# studio **VODIČ ZA INSTALACIJU**

Model P02E serija Tipa P02E001

### **Napomene, oprezi i upozorenja**

- **NAPOMENA:** NAPOMENA ukazuje na važne informacije koje vam pomažu da koristite svoje računalo na bolji način.
- **OPREZ: OPREZ označava moguće oštećenje hardvera ili gubitak podataka i govori vam kako izbjeći neki problem.**

**UPOZORENJE: UPOZORENJE označava moguće oštećenje imovine, osobne ozljede ili smrt.**

**Informacije u ovom dokumentu podložne su promjeni bez prethodne najave.**

#### **© 2009 Dell Inc. Sva prava pridržana.**

\_\_\_\_\_\_\_\_\_\_\_\_\_\_\_\_\_\_

Bilo kakvo umnožavanje ovog materijala bez pismenog dopuštenja tvrtke Dell Inc. strogo je zabranjeno.

Trgovački znakovi korišteni u ovom tekstu: Dell, logotip DELL, YOURS IS HERE i DellConnect su trgovački znakovi tvrtke Dell Inc.; *Intel, Pentium i Celeron* su registrirani trgovački znakovi, a Core je trgovački znak tvrtke Intel Corporation u SAD-a i drugim zemljama; Microsoft, Windows, Windows Vista i logotip gumba Start Windows Vista su trgovački znakovi ili registrirani trgovački znakovi tvrtke Microsoft Corporation u SAD i/ili drugim zemljama; Blu-ray Disc je trgovački znak tvrtke Blu-ray Disc Association; Bluetooth je registrirani trgovački znak u vlasništvu tvrtke Bluetooth SIG, Inc. i tvrtka Dell koristi ga pod licencom.

Ostali trgovački znaci i nazivi koji se možda koriste u ovom dokumentu odnose se ili na entitete koji su vlasnici tih znakova i naziva ili njihove proizvode. Tvrtka Dell Inc. odriče se bilo kakvih vlasničkih interesa za navedene trgovačke znakove i trgovačke nazive, osim vlastitih.

#### **Lipanj 2009. B/D K049R Izmijenjeno izdanje. A00**

## **Sadržaj**

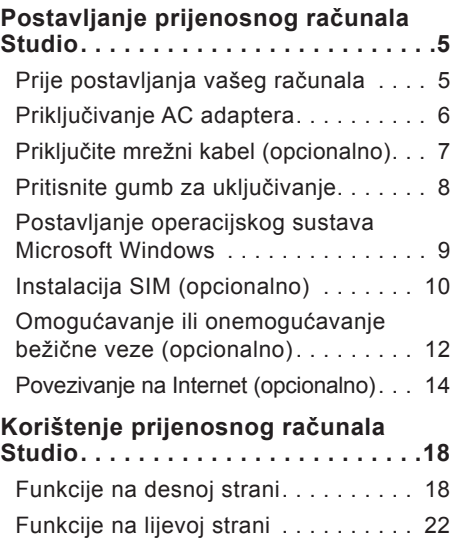

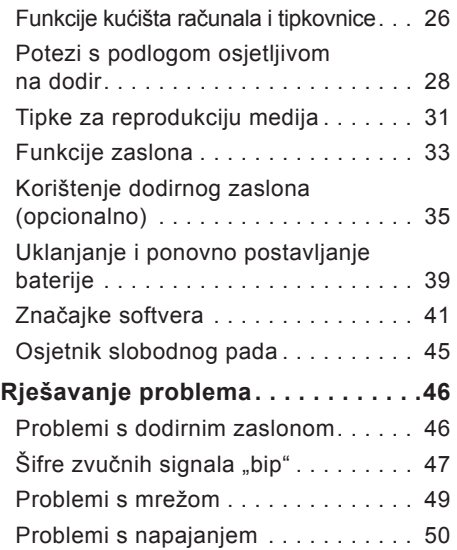

#### **Sadržaj**

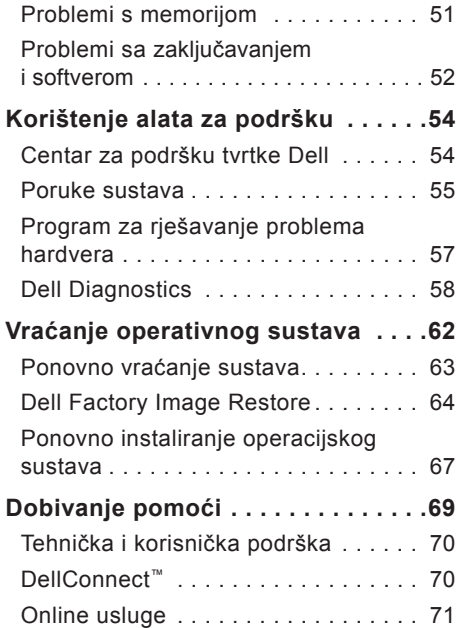

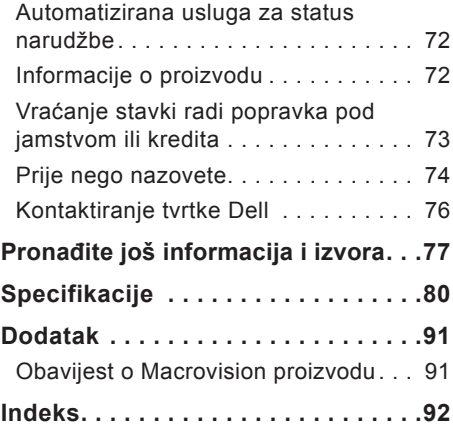

## <span id="page-4-0"></span>**Postavljanje prijenosnog računala Studio**

Ovaj odjeljak pruža informacije o postavljanju prijenosnog računala Studio 1745/1747.

### **Prije postavljanja vašeg računala**

Prilikom pozicioniranja računala, vodite računa da imate nesmetan pristup izvoru napajanja, odgovarajuću ventilaciju i ravnu površinu za postavljanje svog računala.

Ograničeni protok zraka oko prijenosnog računala Studio može dovesti do pregrijavanja. Za spriječavanje pregrijavanja vodite računa da ostavite najmanje 10,2 cm (4 inča) slobodnog prostora sa stražnje strane računala i minimalno 5,1 cm (2 inča) na svim ostalim stranama. Kad je uključeno, računalo nikada ne postavljajte u zatvoreni prostor, kao što je ormarić ili pretinac.

**UPOZORENJE: Ventilacijske otvore nemojte blokirati, niti u njih gurati različite predmete ili dopustiti da se u njima nagomila prašina. Nemojte postavljati Dell™ računalo dok je uključeno u prostore sa slabom cirkulacijom zraka, kao što je zatvoreni kovčeg. Ograničavanje protoka zraka može oštetiti računalo ili izazvati požar. Računalo uključuje ventilator kada se zagrije. Zvuk ventilatora je normalan i ne ukazuje na probleme s ventilatorom ili računalom.**

**OPREZ: Postavljanje ili slaganje teških ili oštrih predmeta na računalo može dovesti do trajnih oštećenja na računalu.**

### <span id="page-5-0"></span>**Priključivanje AC adaptera**

Priključite AC adapter na računalo i zatim ga uključite u zidnu utičnicu ili uređaj za zaštitu od promjene napona.

- **UPOZORENJE: AC adapter radi sa svim vrstama električnih utičnica. Međutim, u različitim se zemljama mogu koristiti različite utičnice i razdjelnici napajanja. Korištenje neodgovarajućeg kabela ili nepravilno priključenje kabela na razdjelnik napajanja ili električnu utičnicu može dovesti do požara ili oštećenja računala.**
- **NAPOMENA:** Čvrsto priključite kabel napajanja na adapter i provjerite svijetli li žaruljica na adapteru kad priključite napajanje.
- **NAPOMENA:** Uz svoje računalo koristite samo adapter iz obitelji Dell AC PA-3E, PA-10 i PA-12.

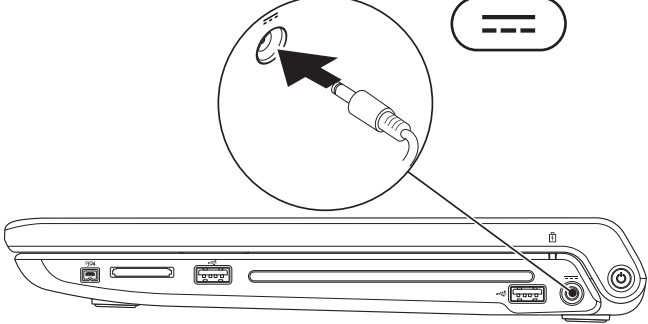

**Postavljanje prijenosnog računala Studio**

### <span id="page-6-0"></span>**Priključite mrežni kabel (opcionalno)**

Kako biste koristili priključak žične mreže, priključite mrežni kabel.

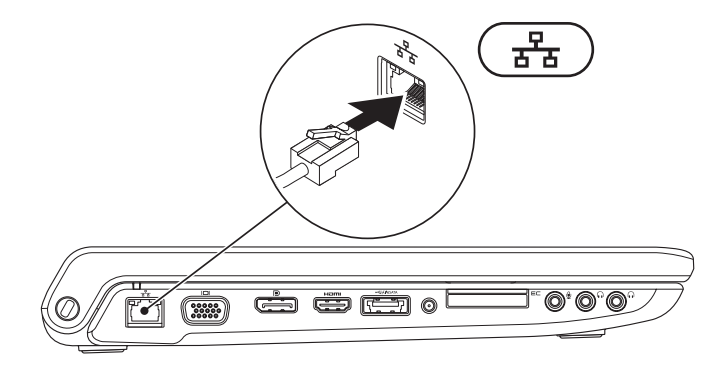

### <span id="page-7-0"></span>**Pritisnite gumb za uključivanje**

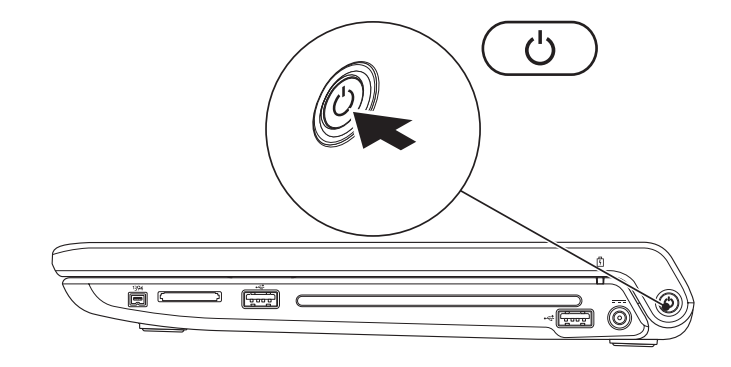

### <span id="page-8-0"></span>**Postavljanje operacijskog sustava Microsoft Windows**

Vaše Dell računalo prekonfigurirano je s operacijskim sustavom Microsoft® Windows®. Za postavljanje Windowsa po prvi puta, slijedite upute na zaslonu. Ovi koraci su obvezni i potrebno je izvjesno vrijeme da se završe. Zasloni će vas provesti kroz nekoliko postupaka, uključujući prihvaćanje sporazuma o licenci, postavljanje svojstava i postavljanje internetske veze.

- **OPREZ: Ne prekidajte postupak postavljanja operacijskih sustava. Ako to uradite, svoje računalo možete učiniti neupotrebljivim i bit će potrebno ponovno instalirati operacijski sustav.**
- **NAPOMENA:** Preporučamo da za svoje računalo preuzmete i instalirate najnoviji BIOS i upravljačke programe koji su dostupni na web stranici za podršku tvrtke Dell na **support.dell.com**.

### <span id="page-9-0"></span>**Instalacija SIM (opcionalno)**

Instaliranje kartice modula za identifikaciju pretplatnika (eng. Subscriber Identity Module (SIM)) na vaše računalo omogućava vam da se priključite na Internet. Za pristup Internetu morate biti unutar mreže svoga davatelja usluga mobitela.

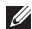

**NAPOMENA:** SIM je potreban samo za GSM (HSDPA) tipove kartica. EVDO kartice ne koriste SIM.

Za instalaciju SIM kartice:

- **1.** Isključite računalo.
- **2.** Uklonite bateriju (pogledajte "Uklanjanje i ponovno postavljanje baterije" na stranici [39](#page-38-1)).
- **3.** U pregradi za bateriju umetnite SIM karticu u utor za SIM karticu.
- **4.** Ponovno postavite bateriju (pogledajte "Uklanjanje i ponovno postavljanje baterije" na stranici [39](#page-38-1)).
- **5.** Uključite računalo.

**Postavljanje prijenosnog računala Studio**

- SIM kartica
- utor za SIM karticu
- pregrada za bateriju

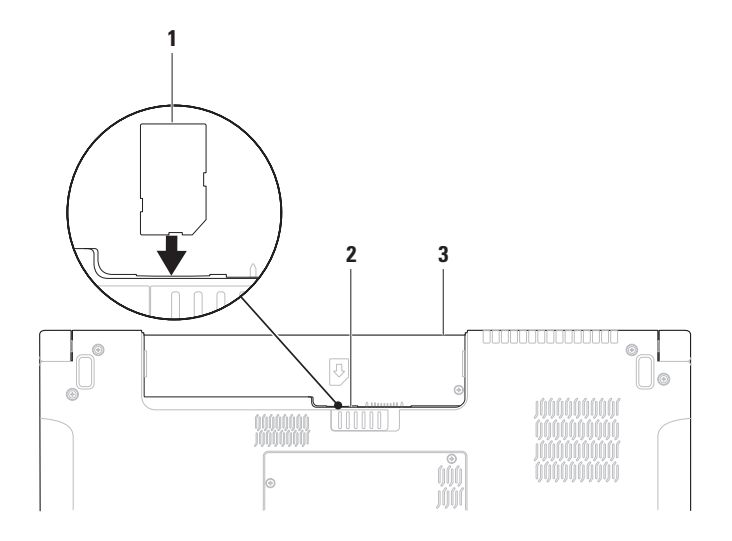

### <span id="page-11-1"></span><span id="page-11-0"></span>**Omogućavanje ili onemogućavanje bežične veze (opcionalno)**

Za omogućavanje ili onemogućavanje bežične veze pritisnite tipku  $\binom{8}{1}$  ili na tipkovnici pritisnite tipke <Fn><F2>. Za naznačavanje statusa na zaslonu se prikazuju ikone bežične veze uključeno ili isključeno.

Bežična veza uključena:

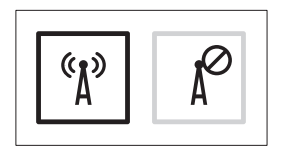

Bežična veza isključena:

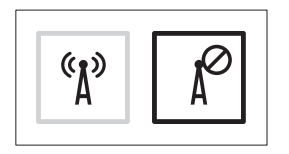

Za informacije o promijeni ponašanja tipke Fn pogledajte "Tipke za reprodukciju medija" na stranici [31](#page-30-1).

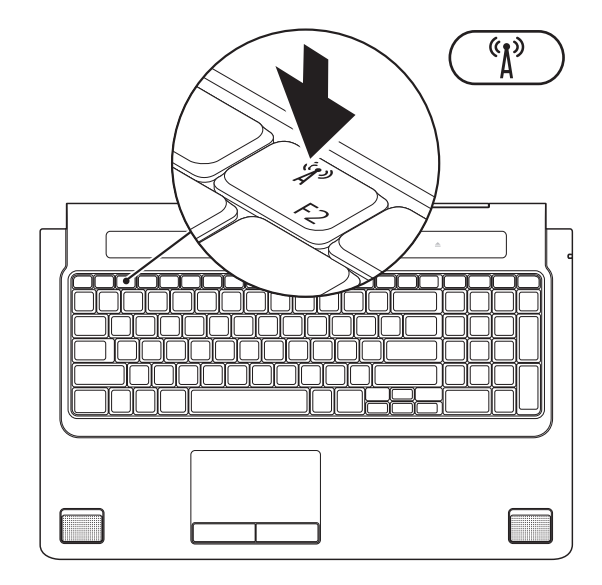

### <span id="page-13-0"></span>**Povezivanje na Internet (opcionalno)**

Za povezivanje s Internetom potreban vam je vanjski modem ili priključak na mrežu i davateli internetskih usluga (ISP).

Ako vanjski USB modem ili WLAN adapter nisu dio vaše originalne narudžbe, kupovinu možete izvršiti na web stranici tvrtke Dell na **www.dell.com**.

### **Postavljanje žične veze**

- Ako koristite dial-up vezu, prije postavljanja internetske veze priključite telefonsku liniju u vanjski USB modem (opcionalno) i zidnu telefonsku utičnicu.
- Ako koristite DSL vezu ili vezu uz pomoć kabelskog/satelitskog modema, za upute za postavljanje obratite se svome davatelju internetskih ili mobilnih usluga. Za dovršavanje postavljanja žične veze s internetom slijedite upute u "Postavljanje internetske veze" na stranici [16](#page-15-0).

#### **Postavljanje bežične veze**

**A NAPOMENA:** Za postavljanje bežičnog usmjernika pogledajte dokumentaciju koja je isporučena s usmjernikom.

Prije no što možete koristiti bežičnu internetsku vezu trebate spojiti bežični usmjernik.

Za postavljanje veze putem bežičnog usmjernika:

#### Windows Vista®

- **1.** Osigurajte da je bežična veza omogućena na vašem računalu (pogledajte "Omogućavanje ili onemogućavanje bežične veze (opcionalno)" na stranici [12](#page-11-1)).
- **2.** Spremite i zatvorite sve otvorene datoteke i izađite iz svih otvorenih programa.
- **3.** Kliknite na Start → Connect To (Povezivanje na).
- **4.** Za dovršetak postavljanja pratite upute na zaslonu.

### $Windows<sup>®</sup>$  7

- **1.** Osigurajte da je bežična veza omogućena na vašem računalu (pogledajte "Omogućavanje ili onemogućavanje bežične veze (opcionalno)" na stranici [12](#page-11-1)).
- **2.** Spremite i zatvorite sve otvorene datoteke i izađite iz svih otvorenih programa.
- **3.** Kliknite na Start <sup>●</sup>→ Control Panel (Upravljačka ploča)→ **Network and Sharing Center** (Centar za mrežu i dijeljenje)→ **Connect to a network** (Spajanje na mrežu).
- **4.** Za dovršetak postavljanja pratite upute na zaslonu.

#### <span id="page-15-0"></span>**Postavljanje internetske veze**

Davatelji internetskih usluga i njihove ponude variraju od zemlje do zemlje. Obratite se svome davatelju internetskih usluga za ponude koju se na raspolaganju u vašoj zemlii.

Ako se ne možete priključiti na Internet, no ranije ste se uspješno spajali, možda usluga davatelja internetskih usluga trenutačno nije dostupna. Obratite se davatelju internetskih usluga za provjeru statusa usluge ili se kasnije ponovo pokušajte priključiti.

Pri ruci imajte spremne informacije o ISP-u. Ako nemate davatelja internetskih usluga, možete ga pronaći pomoću čarobnjaka za **Connect to the Internet** (Povezivanje na internet).

#### Windows Vista®

- **NAPOMENA:** Sljedeće upute su primjenjive na zadani prikaz operacijskog sustava Windows te se ne mogu primijeniti ako ste Dell™ računalo postavili na Klasični prikaz sustava Windows.
- **1.** Spremite i zatvorite sve otvorene datoteke i izađite iz svih otvorenih programa.
- **2.** Kliknite na Start <sup>**<sup>1</sup>**→</sup> Control Panel (Upravljačka ploča).
- **3.** Kliknite na **Network and Internet** (Mreža i Internet)→ **Network and Sharing Center**  (Centar za mrežu i dijeljenje)→ **Set up a connection or Network** (Postavi vezu ili mrežu)→ **Connect to the Internet**  (Povezivanje na Internet). Prikazuje se prozor **Connect to the Internet** (Povezivanje na Internet).
- **NAPOMENA:** Ako ne znate koju vrstu veze da odaberete, kliknite na **Help me choose** (Pomoć kod odabra) ili se obratite svom davatelju internetskih usluga.
- **4.** Kako biste dovršili postavljanje slijedite upute na zaslonu i koristite informacije o postavljanju koje ste dobili od vašeg davatelja internetskih usluga.

#### Windows<sup>®</sup> 7

- **1.** Spremite i zatvorite sve otvorene datoteke i izađite iz svih otvorenih programa.
- **2.** Kliknite na Start <sup>**↑**→</sup> Control Panel (Upravljačka ploča)→ **Network and Sharing Center** (Centar za mrežu i dijeljenje)→ **Set up a new connection or network** (Postavi novu vezu ili mrežu)→ **Connect to the Internet**  (Povezivanje na Internet). Prikazuje se prozor **Connect to the Internet** (Povezivanje na Internet).
- $\mathscr{M}$ **NAPOMENA:** Ako ne znate koju vrstu veze da odaberete kliknite na **Help me choose** (Pomoć kod odabira) ili se obratite svom davatelju internetskih usluga.
- **3.** Kako biste dovršili postavljanje slijedite upute na zaslonu i koristite informacije o postavljanju koje ste dobili od vašeg davatelja internetskih usluga.

## <span id="page-17-0"></span>**Korištenje prijenosnog računala Studio**

Prijenosno računalo Studio 1745/1747 ima pokazivače i gumbe koji pružaju informacije i omogućuju vam izvođenje uobičajenih zadataka. Priključci na vašem računalu pružaju mogućnost priključivanja dodatnih uređaja.

### **Funkcije na desnoj strani**

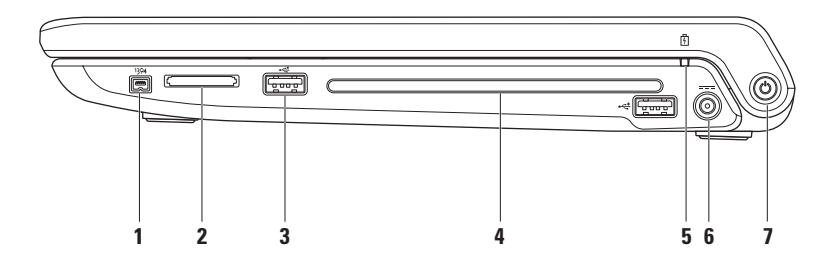

- **1 Priključak IEEE 1394a** povezuje serijske multimedijske uređaje velike brzine, kao što su digitalne video kamere.
- **2 Čitač medijskih kartica 8-u-1** pruža brz i pouzdan način za pregled i dijeljenje digitalnih fotografija, glazbe, videa i dokumenata pohranjenih na sljedećim digitalnim memorijskim karticama:
	- memorijske kartice Secure Digital (SD)
	- kartice Secure Digital Input/Output (SDIO)
	- kartica Secure Digital High Capacity (SDHC)
	- kartica Secure Digital High Density (SDHD)
- memorijski stik
- memorijski stik PRO
- MultiMediaCard (MMC)
- xD-slikovna kartica

**NAPOMENA:** Vaše se računalo isporučuje s plastičnom praznom karticom instaliranom u utor za medijsku karticu. Prazni umetci čuvaju nekorištene utore od prašine i drugih čestica. Spremite praznu karticu za korištenje kad u utorima nema medijske kartice; prazne kartice iz drugih računala možda ne odgovaraju vašem računalu.

**3 Priključci za USB 2.0 (2)** – priključuju USB uređaje, kao što su miš, tipkovnica, pisač, vanjski pogon ili MP3 player.

**4 Optički pogon** – reproducira ili snima CD-ove, DVD-ove, Blu-ray diskove (opcionalno). Kod umetanja diska provjerite da li ste okrenuli stranu s ispisom ili zapisom prema gore.

#### **OPREZ: Nemojte koristiti diskove koji nisu standardne veličine ili oblika (uključujući mini CD-ove i mini‑DVD-ove) ili ćete oštetiti pogon.**

Postavite disk u sredinu utora za disk sa stranom na kojoj je oznaka okrenutom prema gore i lagano gurnite disk u utor. Pogon automatski uvlači disk i započinje s očitavanjem njegovog sadržaja.

- **5 Svijetlo statusa baterije**  uključuje se ili treperi kako bi označio stanje napunjenosti baterije. Svijetlo naznačuje sljedeća stanja kad se računala napaja putem AC adaptera:
	- Puno bijelo baterija je adekvatno napunjena.
	- Puno žuto napunjenost baterije je niska i baterija se puni.

putem baterije:

- Isključeno baterija je adekvatno napunjena ili je računalo isključeno.
- Puno žuto napunjenost baterije je niska.
- Treperi žuto napunjenost baterije je niska i trebate ili uključiti AC adapter ili spremiti i zatvoriti otvorene dokumente i programe.
- **6 Priključak AC adaptera**  priključuje AC adapter za napajanje na računalu i puni bateriju.
- **7**  $\Box$  **Gumb za uključivanje/isključivanje i svijetlo** prilikom pritiska uključuje ili isključuje računalo.

Svijetlo u gumbu naznačuje sljedeća stanja napajanja:

- Puno bijelo računalo je uključeno.
- Treperi bijelo računalo je u stanju čekanja.
- Isključeno računalo je isključeno ili u stanju hibernacije.

<span id="page-21-0"></span>**Korištenje prijenosnog računala Studio**

### **Funkcije na lijevoj strani**

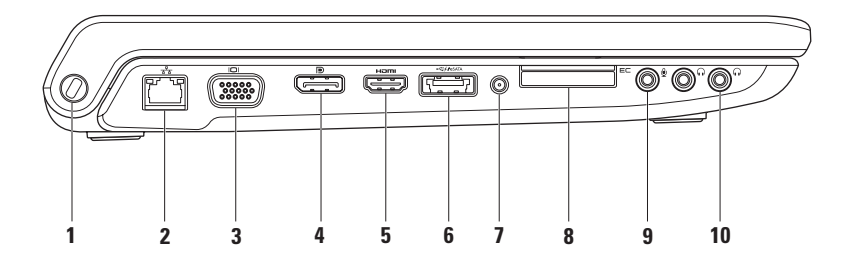

**1 Utor za sigurnosni kabel** – na računalo priključuje komercijalno dostupni uređaj za zaštitu od krađe.

**NAPOMENA:** Prije nego što kupite uređaj protiv krađe, provjerite da li je funkcionalan s utorom sigurnosnog kabela na vašem računalu.

- **2 Priključak za mrežu**  priključuje računalo na mrežu ili širokopojasni uređaj ako koristite žičnu mrežu. Dvije lampice uz priključak naznačuju status i aktivnost za vezu žičnom mrežom.
- **3 Priključak VGA**  priključak za video uređaje kao što su monitor ili projektor.
- **4 Priključak DisplayPort** priključak standardnog digitalnog sučelja koje podržava vanjske DisplayPort monitore i projektore.
- **5 Prikliučak HDMI** priključuje TV za oba 5.1 audio i video signale. **NAPOMENA:** Kada se koristi uz monitor, omogućeno je čitanje samo video signala.
- **6 eSATA/USB combo priključak s USB PowerShare** priključuje se na eSATA kompatibilne uređaje za pohranu (kao što su vanjski pogoni tvrdog diska ili optički pogoni) ili USB uređaje (kao što su miš, tipkovnica, pisač, vanjski pogon ili MP3 player). USB Powershare značajka omogućuje vam da punite USB uređaje kad je računalo uključeno/isključeno ili u stanju mirovanja.
	- **NAPOMENA:** Određene USB uređaje nije moguće puniti kad je računalo isključeno ili u stanju mirovanja. U takvim slučajevima uključite računalo kako biste punili uređaj.
	- **NAPOMENA:** Ako isključite računalo tijekom punjenja USB uređaja, uređaj se prestaje puniti. Za nastavak punjenja odspojite USB uređaj i ponovno ga priključite.
	- **NAPOMENA:** USB PowerShare automatski se isključuje kad preostane 10% napunjenosti baterije.
- **7 Antena u priključku (na podržanim modelima)**  priključak na vanjsku antenu za gledanje programa uz pomoć kartice za TV prijamnik (opcionalno).

**8 E**⊏ Utori za ExpressCard – pružaju podršku za dodatnu memoriju, žične i bežične komunikacije, multimedijske i sigurnosne funkcije. Utori podržavaju ExpressCards od 34 mm.

**NAPOMENA:** Utor za ExpressCard dizajniran je samo za ExpressCards. NE podržava PC kartice.

**NAPOMENA:** Vaše je računalo dostavljeno s plastičnom praznom karticom instaliranom u utoru za ExpressCard. Prazni umetci čuvaju nekorištene utore od prašine i drugih čestica. Sačuvajte praznu karticu da je vratite ukoliko ExpressCard nije instalirana u utor; prazne kartice iz drugih računala možda ne odgovaraju vašem računalu.

- **9 Priključak za audio ulaz/mikrofon** priključci za mikrofon ili ulazne signale za korištenje uz audio programe.
- **10 Priključci za audio izlaz/slušalice (2)** priključuju jedan ili dva para slušalica ili šalju audio signal u zvučnike ili zvučni sustav. Audio signal isti je za oba priključka.

### <span id="page-25-0"></span>**Funkcije kućišta računala i tipkovnice**

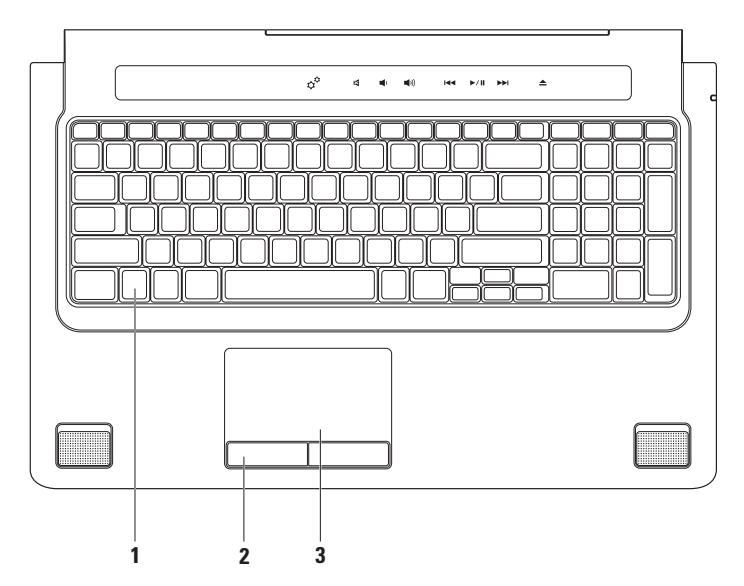

**1 Tipkovnica/tipkovnica sa osvjetljenjem (opcionalno)** – ako ste kupili opcionalnu tipkovnicu sa osvjetljenjem, tipka F6 ima na sebi ikonu tipkovnice sa osvjetljenjem . Opcionalna tipkovnica sa osvjetljenjem pruža vidljivost u tamnom okružju na način da osvjetljava simbole na tipkovnici.

Tipke za reprodukciju medija također se nalaze na tipkovnici. Ove tipke upravljaju reprodukcijom CD-a, DVD-a, Blu-ray Disc™ (opcionalno) i reprodukcijom medija.

**Postavke svietline osvietlienja tipkovnice** – za prebacivanje između tri stanja osvjetljenja pritisnite tipku <F6> (u danom redoslijedu):

- a. svjetlina pola tipkovnice
- b. svjetlina cijele tipkovnice
- c. nema osvjetljenja

Za dodatne informacije o tipkovnici pogledajte Tehnološki priručnik za Dell.

- **2 Gumbi podloge osjetljive na dodir (touch pad)**  obavljaju lijeve i desne klikove funkcije tipki kao one na mišu.
- **3 Podloga osjetljiva na dodir (Touch pad)**  obavlja funkciju miša za pomicanje pokazivača, povlačenje ili pomicanje odabranih stavki i lijevim ili desnim klikom pomoću dodira površine.

Podloga osjetljiva na dodir podržava pomicanja, prebacivanja, zumiranja, rotaciju i funkcije radne površine. Za promjenu postavki podloge osjetljive na dodir u području obavijesti na radnoj površini dva puta kliknite na ikonu **Dell Touch pad** (Dell podloga za dodir).

### <span id="page-27-0"></span>**Potezi s podlogom osjetljivom na dodir**

**pomicanje**

Omogućava vam da se pomičete kroz sadržaj. Funkcija pomicanja uključuje:

**Pan** – omogućava vam da pomaknete fokus na odabrani predmet kad cijeli predmet nije vidlijv.

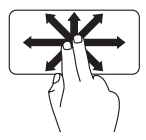

Kako biste se pomaknuli na odabrani predmet pomaknite dva prsta u željenom smjeru. **Okomito automatsko pomicanje** – omogućava vam da se na aktivnom prozoru pomaknete prema gore ili prema dolje.

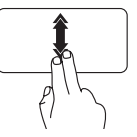

Kako biste aktivirali automatsko okomito pomicanje brzo pomaknite dva prsta prema gore ili prema dolje.

Dodirnite podlogu osjetljivu na dodir kako biste zaustavili pomicanje.

#### **Vodoravno automatsko pomicanje** – omogućava vam da se na aktivnom prozoru pomaknete ulijevo ili udesno.

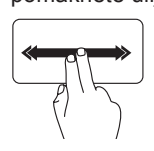

Kako biste aktivirali automatsko vodoravno pomicanje brzo pomaknite dva prsta ulijevo ili udesno.

Dodirnite podlogu osjetljivu na dodir kako biste zaustavili pomicanje.

### **Prebacivanje**

Omogućava vam da prebacujete sadržaj naprijed ili nazad u smjeru prebacivanja.

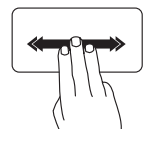

Kako biste prebacili sadržaj u aktivnom prozoru brzo pomaknite tri prsta u željenom smjeru.

### **Zumiranje**

Omogućava vam da povećate ili smanjite traženje sadržaja zaslona. Funkcija zumiranja uključuje:

**Stiskanje** – omogućava vam uvećanje ili smanjenje na način da pomičete dva prsta jedan od drugog ili ih približavate na podlozi osjetljivoj na dodir.

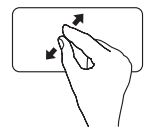

Za povećavanje: Kako biste povećali pregled aktivnog prozora razdvajajte dva prsta.

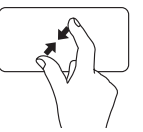

Za smanjenje: Kako biste smanjili pregled aktivnog prozora približavajte dva prsta.

### **Rotacija**

Omogućava vam rotiranje aktivnog sadržaja na zaslonu. Funkcija rotacije uključuje:

**Uvrtanje** – omogućava vam rotaciju aktivnog sadržaja u povećanju 90 stupnjeva uz uporabu dva prsta gdje je jedan prst čvrst a drugi rotira.

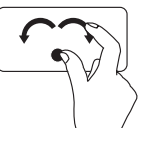

Držite palac na mjestu, pomičite kažiprst u smjeru luka udesno ili ulijevo kako biste rotirali odabranu stavku 90 stupnjeva u smjeru ili obrnutim smjerom od kazalike na satu.

**Korištenje prijenosnog računala Studio**

#### **Radna površina**

Omogućava vam minimaliziranje svih otvorenih prozora tako da je vidljiva radna površina.

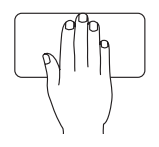

Postavite svoju ruku na podlogu osjetljivu na dodir u bilo kojem smjeru i kratko držite u mjestu.

### <span id="page-30-1"></span><span id="page-30-0"></span>**Tipke za reprodukciju medija**

Upravljanju reprodukcijom medija može se pristupiti korištenjem tipki za reprodukciju medija na tipkovnici ili tipkama za reprodukciju medija osjetljivima na dodir koje se nalaze iznad tipkovnice.

#### **Tipke za reprodukciju medija**

Tipke za reprodukciju medija možete konfigurirati korištenjem **Function Key Behavior**  (Ponašanje funkcijskih tipki) u uslužnom programu (BIOS) **System Setup** (Postavljanje sustava). Opcije u postavci **Function Key Behavior** (Ponašanje funkcijskih tipki) su:

**Multimedia Key First** (Prva multimedijska tipka) – ovo je zadana postavka. Pritiskanje neke od tipki za reprodukciju medija izvodi pridruženu multimedijsku radnju. Za funkciju tipke pritisnite <Fn> + potrebnu funkciju tipke.

**Function Key First** (Prva funkcija tipke) – pritiskanje neke od funkcija tipke izvodi pridruženu funkciju. Za multimedijsku radnju pritisnite <Fn> + potrebnu tipku za reprodukciju medija.

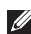

**NAPOMENA:** Opcija **Multimedia Key First** (Prva multimedijska tipka) je aktivna samo u operacijskom sustavu.

#### **Tipke za reprodukciju medija osjetljive na dodir**

Dodirivanje tipke za reprodukciju medija izvodi pridruženu multimedijsku radnju.

#### **Tipke za reprodukciju medija**

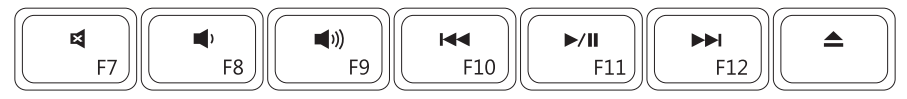

#### **Tipke za reprodukciju medija osjetljive na dodir**

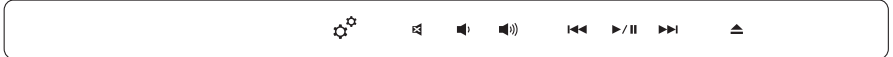

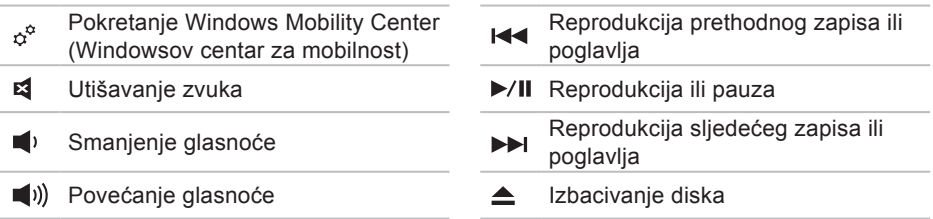

### <span id="page-32-0"></span>**Funkcije zaslona**

Ploča zaslona drži kameru i popratne dvostruke mikrofone.

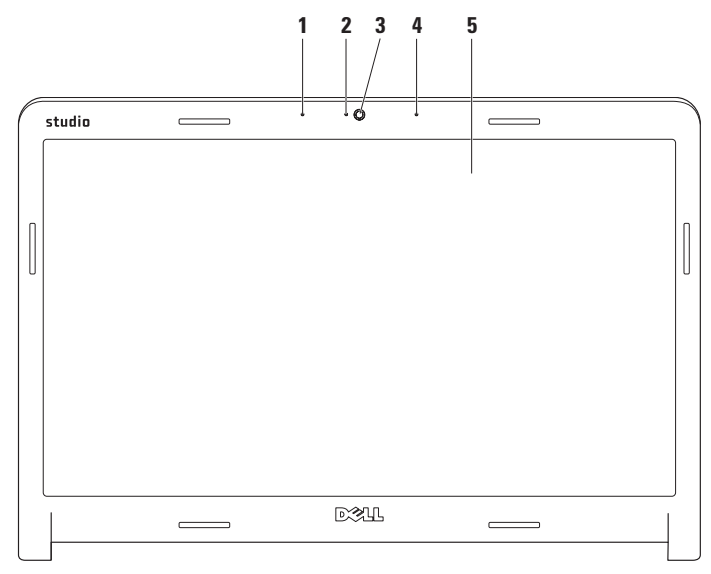

- **1 Lijevi digitalni mikrofon** kombiniran s desnim digitalnim mikrofonom za pružanje visokokvalitetnog zvuka za video razgovor i snimanje glasa.
- **2 Indikator aktivnosti kamere**  naznačuje da li je kamera uključena ili isključena.
- **3 Kamera**  ugrađena kamera za video snimanje, konferenciju i razgovor.
- **4 Desni digitalni mikrofon**  kombiniran s desnim digitalnim mikrofonom za pružanje visokokvalitetnog zvuka za video razgovor i snimanje glasa.
- **5 Zaslon**  vaš zaslon može varirati ovisno o modelu koji ste odabrali prilikom kupnje vašeg računala. Za dodatne informacije o zaslonima pogledajte *Tehnološki priručnik za Dell*.

### <span id="page-34-0"></span>**Korištenje dodirnog zaslona (opcionalno)**

Funkcija dodirnog zaslona na prijenosnom računalu Studio pretvara vaše računalo u interaktivni zaslon.

### **Program Dell Touch Zone**

Za pokretanje programa Dell Touch Zone kliknite na **Start** → **Dell Touch Zone.** Sljedećim značajkama možete pristupiti u programu Dell Touch Zone:

- Picture Viewer (Preglednik slika) pregledava, organizira i uređuje slike.
- Dell Touch Cam (Dodirna kamera Dell) snima kućne video zapise s ugrađenom kamerom. Video zapise možete učitati na **YouTube** kad se priključite na Internet.
- Notes Creator (Kreator zabilješki) stvara tipkane i rukom pisane podsjetnike. Ove zabilješke prikazuju se na oglasnoj ploči prilikom sljedećeg pristupa programu Dell Touch Zone.
- Drum Zone reproducira igru u glazbi na vašem računalu ili reproducira sintetiziranu glazbu udaračkih instrumenata.
- You Paint crta, boja slike i uređuje fotografije pomoću programa.
- Games reproducira odabrane igre u windowsima uz korištenje dodira.
- Music reproducira glazbu, stvara popise pjesama i pregledava vaše glazbene datoteke po albumu, izvođaču ili nazivu pjesme.
- Internet Explorer pretražuje Internet pomoću tehnologije višestrukog dodira. Dodirnite vezu koju želite slijediti ili preuzeti.
- Help (Pomoć) koristite funkciju pomoći za više informacija o tome kako koristiti dodirni zaslon.

Kad prvi puta pokrenete računalo pokreće se funkcija označavanja video isječka dodirnog zaslona.

### **Potezi s dodirnim zaslonom (opcionalno)**

**NAPOMENA:** Neki od ovih poteza možda ne budu funkcionalni izvan programa Dell Touch Zone.

### **Zumiranje**

Omogućava vam da povećate ili smanjite traženje sadržaja zaslona.

**Stiskanje** – omogućava uvećanje ili smanjenje tako da pomičete dva prsta jedan od drugog ili ih približavate na podlozi osjetljivoj na dodir.

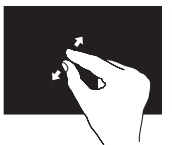

Za povećavanje: Kako biste povećali pregled aktivnog prozora razdvajajte dva prsta.
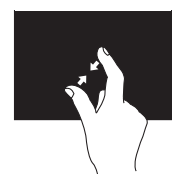

Za smanjenje: Kako biste smanjili pregled aktivnog prozora približavajte dva prsta.

**Dwell**

Omogućava vam pristup dodatnim informacijama tako da simulirate desni klik.

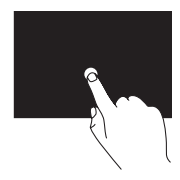

Za otvaranje izbornika ovisno o kontekstu pritisnite i držite prst na dodirnom zaslonu.

#### **Prebacivanje**

Omogućava vam da prebacujete sadržaj naprijed ili nazad u smjeru prebacivanja.

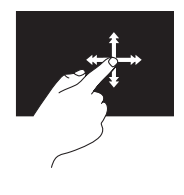

Kako biste prebacili sadržaj u aktivnom prozoru brzo pomaknite prst u željenom smjeru. Kad navigirate sadržajem kao što su slike ili pjesme u propisu pjesama, prebacivanje također radi i okomito.

### **Pomicanje**

Omogućava vam da se pomičete kroz sadržaj. Funkcija pomicanja uključuje:

**Pan** – omogućava vam da pomaknete fokus na odabrani predmet kad cijeli predmet nije vidlijv.

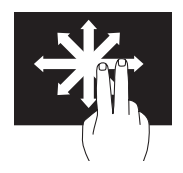

Kako biste se pomaknuli na odabrani predmet pomaknite dva prsta u željenom smjeru.

**Okomito pomicanje** – omogućava vam pomicanje na aktivnom prozoru prema gore ili prema dolje.

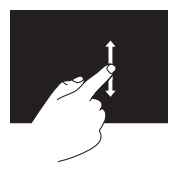

Kako biste aktivirali okomito pomicanje pomaknite prst prema gore ili dolje.

**Vodoravno pomicanje** – omogućava pomicanje na aktivnom prozoru ulijevo ili udesno.

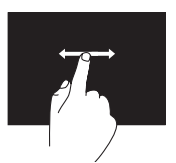

Kako biste aktivirali vodoravno pomicanje pomaknite prst prema gore ili dolje.

## **Rotacija**

Omogućava vam rotiranje aktivnog sadržaja na zaslonu.

**Uvrtanje** – omogućava vam okretanje aktivnog sadržaja u povećanju 90 stupnjeva uz uporabu dva prsta.

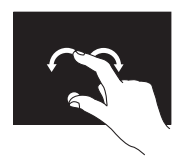

Držeći prst ili palac na mjestu, pomičite drugi prst u smjeru luka udesno ili ulijevo. Možete također rotirati aktivni sadržaj tako da pomičete oba prsta kružnom kretnjom.

## **Uklanjanje i ponovno postavljanje baterije**

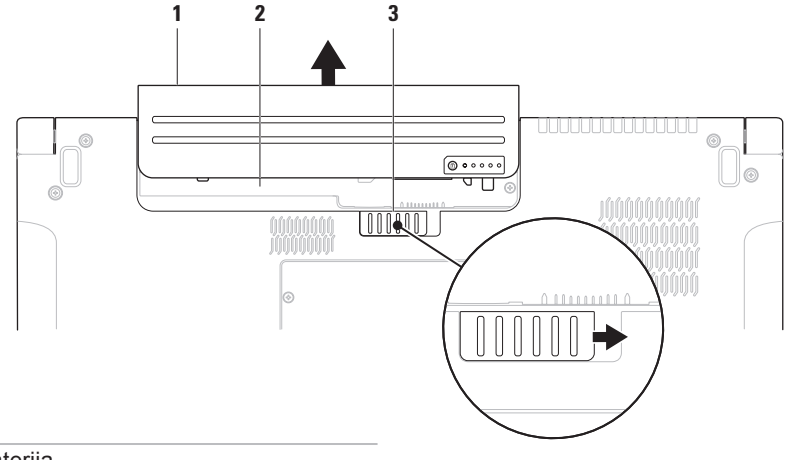

- baterija
- pregrada za bateriju
- jezičak za oslobađanje baterije

**UPOZORENJE: Korištenje baterije koja nije kompatibilna može povećati opasnost od požara ili eksplozije. Ovo računalo treba koristiti bateriju kupljenu samo od tvrtke Dell. Nemojte koristiti baterije od drugih računala.**

**UPOZORENJE: Prije uklanjanja baterije isključite računalo i uklonite vanjske kabele (uključujući AC adapter).**

Za uklanjanje baterije:

- **1.** Isključite računalo i okrenite ga naopako.
- **2.** Gurnite jezičak za oslobađanje baterije u stranu.
- **3.** Izvucite bateriju iz pregrade za bateriju.

Za ponovno postavljanje baterije:

Umetnite bateriju u pregradu za bateriju sve dok ne uskoči na mjesto.

## **Značajke softvera**

**NAPOMENA:** Za dodatne informacije  $\mathscr{U}$ o značajkama koje su opisane u ovom odjeljku, pogledajte *Tehnološki priručnik za Dell* na svom tvrdom disku ili na web mjestu za podršku tvrtke Dell na **support.dell.com**.

### **Osobno prepoznavanje za FastAccess**

Vaše računalo može imati funkciju osobnog prepoznavanja za FastAccess. Ova funkcija pomaže održati sigurnim vaše Dell računalo na način saznavanja jedinstvenog izgleda vašeg lica i korištenja istog za potvrdu identiteta za automatsko davanje informacija za prijavu koje biste inače sami unijeli (kao što je prijava u Windows račun ili sigurne web stranice). Za više informacija kliknite na

#### **Start**  $\bigoplus$  **→ Programs** (Programi)→ **FastAccess**

## **Produktivnost i komunikacija**

Računalo možete koristiti za izradu prezentacija, brošura, čestitki, letaka i proračunskih tablica. Možete urediti i pregledati digitalne fotografije i slike. Provjerite svoj račun za kupnju za softver instaliran na vašem računalu.

Nakon spajanja na Internet, možete pristupiti web mjestima, postaviti račun e-pošte, učitati i preuzeti datoteke, itd.

### **Zabava i multimedija**

Računalo možete koristiti za gledanje videa, igranje igrica, izradu svojih CD-a/ DVD-a, slušanje muzike i internetskih radio postaja. Vaš optički pogon podržava višestruke formate disk medija uključujući CD-ove, DVD-ove i Blu-ray diskove (opcionalno).

Možete preuzeti ili kopirati slike i video datoteke s prenosnih uređaja, kao što su digitalni fotoaparati ili mobilni telefoni. Dodatne programske aplikacije omogućuju vam da organizirate i izradite glazbene i video datoteke koje možete snimiti na disk, spremiti na prenosne proizvode kao što su MP3 playeri i ručni uređaji za zabavu ili reproducirati i gledati spajanjem izravno na televizije, projektore i opremu kućnog kina.

### **Podešavanje radne površine**

Možete koristiti opciju za prilagodbu koja je dostupna u operacijskom sustavu za promjenu izgleda, razlučivosti, pozadine, čuvara zaslona i drugo.

### Windows Vista<sup>®</sup>

- **1.** Desnom tipkom miša otvorite područje radne površine.
- **2.** Kliknite na **Personalize** (Personaliziraj), kako biste otvorili prozor **Personalize appearance and sounds** (Personalizacija izgleda i zvuka) i saznali više o opcijama personalizacije.

## $Windows<sup>®</sup>$  7

- **1.** Desnom tipkom miša otvorite područje radne površine.
- **2.** Kliknite na **Personalize** (Personaliziraj), kako biste otvorili prozor **Change the visuals and sounds on your computer**  (Promjena vizualizacija i zvuka na vašem računalu) i saznali više o opcijama personalizacije.

#### **Podešavanje postavki napajanja**

Možete koristiti mogućnosti napajanja u svom operacijskom sustavu kako biste konfigurirali postavke napajanja na svom računalu. Operacijski sustav Microsoft® Windows® instaliran na vašem računalu daje tri zadane opcije:

### Windows Vista®

**• Preporučeno od tvrtke Dell** — ova mogućnost napajanja nudi puno djelovanje kada ga trebate i čuva energiju za vrijeme mirovanja.

- **• Ušteda energije** ova opcija štedi energiju na vašem računalu tako da smanjuje djelovanje sustava za maksimizaciju rada računala i preko smanienia količine potrošene energije produžuje vrijeme korištenja računala.
- **• Visokoučinkovito** ova mogućnost pruža najvišu razinu djelovanja sustava na vašem računalu prilagođavanjem brzine procesora za vaše aktivnosti i putem maksimiziranja djelovanja sustava.

## Windows<sup>®</sup> 7

- **• Ušteda energije** ova opcija štedi energiju na vašem računalu tako da smanjuje djelovanje sustava za maksimizaciju rada računala i preko smanjenja količine potrošene energije produžuje vrijeme korištenja računala.
- **• Uravnoteženo (preporučeno)** ova opcija napajanja automatski uravnotežuje djelovanje vašeg računala tako da troši energiju na hardveru koji to može.

### **Prijenos informacija na novo računalo**

Windows Vista<sup>®</sup>

- **NAPOMENA:** Sljedeće koraci su primjenjivi na zadani prikaz operacijskog sustava Windows te se ne mogu primijeniti ako ste Dell™ računalo postavili na Klasični prikaz sustava **Windows**
- **1.** Kliknite na Start <sup>●</sup>→ Control Panel (Upravljačka ploča)→ **System and Maintenance** (Sustav i održavanje)→ **Welcome Center** (Centar za dobrodošlicu)→ **Transfer files and settings** (Prijenos podataka i postavki). Ako se prikaže prozor **User Account Control** (Kontrola korisničkog računa) kliknite na **Continue** (Nastavi).
- **2.** Slijedite upute čarobnjaka **Windows Easy Transfer**.

## $Windows^{\circledR}$  7

- **1.** Kliknite na **Start** → **Control Panel**  (Upravljačka ploča)→ **Getting Started** (Početak rada)→ **Transfer files from another computer** (Prijenos podataka s drugog računala).
- **2.** Slijedite upute čarobnjaka **Windows Easy Transfer**.

### **Pričuvne kopije vaših podataka**

Preporuča se da s povremeno izradite pričuvne kopije datoteka i mapa na svom računalu. Za izradu sigurnosnih kopija datoteka:

### Windows Vista<sup>®</sup>

**1.** Kliknite na Start <sup>●</sup>→ Control Panel (Upravljačka ploča)→ **System and Maintenance** (Sustav i održavanje)→ **Back Up and Restore Center** (Centar za sigurnosne kopije i vraćanje sustava)→ **Back up files** (Pričuvne kopije datoteka). Ako se prikaže prozor **User Account Control** (Kontrola korisničkog računa) kliknite na **Continue** (Nastavi).

- *M* NAPOMENA: Određena izdanja operacijskog sustava Windows Vista pružaju opciju pričuvne kopije računala.
- **2.** Slijedite upute u čarobnjaku za izradu **Back Up Files** (Sigurnosnih kopija datoteka).

Windows $^{\circledR}$  7

- **1.** Kliknite na Start <sup>**a**</sup>→ Control Panel (Upravljačka ploča)→ **Back Up and Restore** (Sigurnosno kopiranje i vraćanje).
- **2.** Kliknite na **Set up backup...**  (Postavljanje sigurnosne kopije...).
- **3.** Slijedite upute u čarobnjaku za **Configure Backup** (konfiguraciju sigurnosne kopije).

## **Osjetnik slobodnog pada**

Osjetnik slobodnog pada zaštićuje tvrdi disk vašeg računala od mogućeg oštećenja na način da detektira status slobodnog pada uzrokovan slučajnim ispuštanjem prijenosnog računala. Kad je otkriven slobodan pad, tvrdi disk postavlja se u *sigurnosno stanje* za zaštitu od oštećenja na glavi za čitanje/pisanje i mogućeg gubitka podataka. Kad se stanje slobodnog pada više ne otkriva tvrdi disk vraća se u normalan rad.

# <span id="page-45-0"></span>**Rješavanje problema**

Ovaj odjeljak pruža informacije o rješavanju problema vašeg računala. Ako ne možete riješiti problem koristeći sljedeće upute, pogledajte "Korištenje alata za podršku" na stranici [54](#page-53-0) ili "Kontaktiranje tvrtke Dell" na stranici [76](#page-75-0).

**UPOZORENJE: Samo obučeno servisno osoblje smije ukloniti pokrov računala. Za dodatne usluge i upute za rješavanje problema pogledajte Servisni priručnik na web mjestu za podršku tvrtke Dell na support.dell.com.**

## **Problemi s dodirnim zaslonom**

**Neke ili sve funkcije višestrukih dodira ne rade** —

- Određene funkcije višestrukih dodira mogu biti onemogućene. Za omogućavanje funkcija višestrukih dodira kliknite na ikonu **Multi-touch settings** (Postavke višestrukih dodira) u traci sustava.
- Određene funkcije dodirnog zaslona mogu biti onemogućene. Za omogućavanje funkcija dodirnog zaslona kliknite na **Start <sup>₽</sup>→ Control Panel (Upravljačka** ploča)→ **Pen and Input Devices** (Olovka i uređaji za unos).
- Funkcija višestrukog dodira možda ne bude podržana od strane programa.

**Ako dodirni zaslon počinje gubiti svoju osjetljivost** — možda na dodirnom zaslonu postoje strane čestice (kao ljepljive čestice) koje blokiraju dodirne osjetnike. Za uklanjanje ovih čestica:

- **1.** Isključite računalo.
- **2.** Odspojite kabel napajanja iz zidne utičnice.

#### **OPREZ: Nemojte koristiti vodu ili tekućinu za čišćenje za brisanje dodirnog zaslona.**

**3.** Koristite čistu, krpu bez dlačica (po potrebi krpu možete pošpricati ne abrazivnim sredstvom za čišćenje ili vodom, ali ne po ekranu) i obrisati površinu i strane dodirnog zaslona kako biste uklonili svu prljavštinu ili otiske prstiju.

## **Šifre zvučnih signala "bip"**

Vaše računalo može proizvesti nekolicinu zvučnih signala "bip" za vrijeme uključivanja ako monitor ne može prikazati pogreške ili probleme. Sljedeće šifre zvučnih signala pomažu vam riješiti problema s vašim računalom.

**ZA NAPOMENA:** Za zamienu dijelova pogledajte Servisni priručnik na web mjestu za podršku tvrtke Dell Support na **support.dell.com**.

**Jedan bip** — BIOS ROM cheksum pogreška; mogući kvar matične ploče Obratite se tvrtki Dell (pogledajte

.Kontaktiranje tvrtke Dell" na stranici [76](#page-75-0)).

#### **Dva bipa** — Nije detektiran RAM

- • Uklonite memorijske module, ponovno instalirajte jedan modul i pokrenite računalo. Ako se računalo normalno pokrene, ponovno instalirajte dodatni modul. Nastavite sve dok ne pronađete modul s pogreškom ili ponovo ne instalirate sve module bez pogreške.
- • Ako je moguće, u vaše računalo ugradite memorijske module istog tipa.
- • Ako i dalje dolazi do problema obratite se tvrtki Dell (pogledajte "Kontaktiranje tvrtke Dell" na stranici [76](#page-75-0)).
- **Tri bipa** mogući kvar matične ploče Obratite se tvrtki Dell (pogledajte "Kontaktiranie tvrtke Dell" na stranici [76](#page-75-0)).

**Četiri bipa** — pogreška čitanja/pisanja RAM

• Provjerite da nema posebnih zahtjeva za memorijske module/memorijske priključke (pogledajte *Servisni priručnik* na web stranici za podršku tvrtke Dell na **support.dell.com**).

- • Provjerite da su memorijski moduli koje ste instalirali kompatibilni sa računalom. Za dodatne informacije o vrsti memorije koju podržava vaše računalo, pogledajte "Specifikacije" na stranici [80](#page-79-0).
- • Ako i dalje dolazi do problema obratite se tvrtki Dell (pogledajte "Kontaktiranje tvrtke Dell" na stranici [76](#page-75-0)).
- **Pet bipova** pogreška sata stvarnog vremena

Zamijenite bateriju.

**Šest bipova** — pogreška video kartice ili čipa

Obratite se tvrtki Dell (pogledajte "Kontaktiranje tvrtke Dell" na stranici [76](#page-75-0)).

**Sedam bipova** — kvar procesora

Obratite se tvrtki Dell (pogledajte "Kontaktiranje tvrtke Dell" na stranici [76](#page-75-0)).

#### **Osam bipova** — kvar zaslona

Obratite se tvrtki Dell (pogledajte "Kontaktiranje tvrtke Dell" na stranici [76](#page-75-0)).

## **Problemi s mrežom**

#### **Bežične veze**

#### **Ako je izgubljena bežična mrežna veza** —

Bežični usmjernik nije povezan s mrežom ili je na računalu onemogućena bežična veza.

- Provjerite bežični usmjernik kako biste osigurali da je uključen i priključen na vaš izvor podataka (kabelski modem ili mrežnu sabirnicu).
- Smetnje mogu blokirati ili prekidati vašu bežičnu vezu. Pokušajte pomaknuti računalo bliže prema bežičnom usmjerniku.
- Ponovno uspostavite vezu na bežični usmjernik (pogledajte "Postavljanje bežične veze" na stranici [15](#page-14-0)).

## **Žičane veze**

**Ako je žična mrežna veza izgubljena**  mrežni kabel se olabavio ili je oštećen.

• Provjerite kabel kako biste se uvjerili da je uključen i da nije oštećen.

Svjetlo za označavanje integriteta veze na integriranom mrežnom priključku omogućava vam da potvrdite da vaša veza radi i pruža informacije o statusu:

- Zeleno postoji dobra veza između mreže od 10-Mb/s. i računala.
- Narančasto postoji dobra veza između mreže od 100/1000-Mb/s i računala.
- Isključeno računalo ne prepoznaje fizičku vezu s mrežom.
- **MAPOMENA:** Svietlo integriteta veze na mrežnom priključku je samo za žičnu vezu s mrežom. Svjetlo integriteta veze ne pruža status za bežične veze.

## **Problemi s napajanjem**

**Ako svjetlo napajanja ne svijetli** računalo je isključeno ili ne prima električnu energiju.

- Ponovno postavite kabel napajanja u priključak na računalu i u zidnu utičnicu.
- Ako je računalo priključeno na razdjelnik, provjerite da li je razdjelnik uključen u utičnicu i je li razdjelnik uključen. Zaobiđite uređaje za zaštitu, razdjelnike i produžne kabele kako biste provjerili da se računalo ispravno uključuje.
- Provjerite radi li utičnica tako da je testirate pomoću drugog uređaja, poput svjetiljke.
- Provjerite priključak kabela AC adaptera. Ako AC adapter ima svjetlo, provjerite da je svjetlo uključeno.

**Ako je svjetlo napajanja bijelo i računalo ne odgovara** — možda zaslon ne odgovara. Pritisnite gumb napajanja sve dok se računalo ne isključi i zatim ga ponovno uključite.

**Ako svjetlo napajanja treperi bijelo** računalo je u stanju čekanja. Pomaknite pokazivač pomoću priključenog miša ili pritisnite gumb napajanja kako biste nastavili s radom.

**Ako dođe do smetnje koja sprječava prijam na vašem računalu** — neželjeni signal stvara smetnju tako da prekida ili blokira ostale signale. Neki od mogućih uzroka smetnji su:

- Napajanje, tipkovnica i produžni kabeli za miša.
- Previše uređaja uključenih na razdjelnik napajanja.
- Više razdjelnika napajanja priključenih na jednu utičnicu.

## **Problemi s memorijom**

**Ako primite poruku o nedovoljnoj memoriji** —

- Spremite i zatvorite sve otvorene datoteke i iziđite iz svih otvorenih programa koje ne koristite da vidite hoće li to riješiti problem.
- U dokumentaciji softvera potražite minimalne zahtjeve memorije. Ako je potrebno, instalirajte dodatnu memoriju (pogledajte *Servisni priručnik* na web mjestu za podršku tvrtke Dell na **support.dell.com**).
- Ponovno postavite memorijske module (pogledajte *Servisni priručnik* na web mjestu za podršku tvrtke Dell na **support.dell.com**) kako biste provjerili komunicira li računalo uspješno s memorijom.

#### **Ako dođe do drugih problema s memorijom** —

- Pobrinite se da slijedite upute za ugradnju memorije (pogledajte *Servisni priručnik* na web mjestu za podršku tvrtke Dell na **support.dell.com**).
- Provjerite da li je memorijski modul kompatibilan s vašim računalom. Vaše računalo podržava DDR3 memoriju. Za dodatne informacije o vrsti memorije koju podržava vaše računalo, pogledajte "Specifikacije" na stranici [80](#page-79-0).
- Pokrenite Dell Diagnostics (pogledajte "Dell Diagnostics" na stranici [58](#page-57-0)).
- Ponovno postavite memorijske module (pogledajte *Servisni priručnik* na web mjestu za podršku tvrtke Dell na **support.dell.com**) kako biste provjerili komunicira li računalo uspješno s memorijom.

#### **Rješavanje problema**

## <span id="page-51-0"></span>**Problemi sa zaključavanjem i softverom**

**Ako se računalo ne pokreće** — provjerite da li je kabel napajanja čvrsto priključen na računalo i u električnu utičnicu.

#### **Ako program prestaje reagirati** —

Zatvorite program:

- **1.** Istodobno pritisnite <Ctrl><Shift><Esc>.
- **2.** Kliknite na **Applications** (Aplikacije).
- **3.** Kliknite program koji više ne odgovara.
- **4.** Kliknite na **End Task** (Završi zadatak).

**Ako se program neprekidno ruši** provjerite dokumentaciju softvera. Po potrebi deinstalirajte i zatim ponovno instalirajte program.

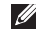

**ZA NAPOMENA:** Softver obično uključuje upute za instalaciju u svojoj dokumentaciji ili na CD-u.

**Ako računalo prestane odgovarati ili se prikaže plavi zaslon** —

#### **UPOZORENJE: Ako ne možete zatvoriti operacijski sustav postoji mogućnost da izgubite podatke.**

Ako ne dobijete odgovor pritiskom na tipku na tipkovnici ili pomakom miša, pritisnite gumb za napajanje najmanje 8 do 10 sekundi sve dok se računalo ne isključi i zatim ponovno pokrenite računalo.

#### **Ako je program namijenjen za raniju verziju operacijskog sustava Microsoft® Windows®** —

Pokrenite čarobnjaka za kompatibilnost programa. Čarobnjak za programsku kompatibilnost konfigurira program, pa se pokreće u okolini sličnoj onoj operacijskog sustava ranije verzije Microsoft Windowsa.

### Windows Vista<sup>®</sup>

**1.** Kliknite na Start <sup>**<sup>1</sup>**</sup> → Control Panel (Upravljačka ploča)→ **Programs** 

#### (Programi)→ **Use an older program with this version of Windows** (Koristi stariji program sa ovom verzijom Windowsa).

- **2.** Na ekranu dobrodošlice, kliknite na **Next**  (Dalje).
- **3.** Slijedite upute na zaslonu.

## Windows<sup>®</sup> 7

- **1.** Kliknite na **Start a**.
- **2.** U okviru za pretraživanie utipkajte Use an older program with this version of Windows (Koristi stariji program sa ovom verzijom Windowsa) i pritisnite <Enter>.
- **3.** Slijedite upute u čarobnjaku za **Program Compatibility** (Programsku kompatibilnost).

#### **Ako imate druge probleme sa softverom** —

• Odmah izradite sigurnosnu kopiju svojih datoteka.

- Koristite program za skeniranje virusa kako biste provjerili tvrdi disk ili CD-e.
- Spremite i zatvorite sve otvorene datoteke ili programe i isključite računalo preko izbornika **Start** .
- Provjerite dokumentaciju softvera ili se obratite proizvođaču programa za informacije o rješavanju problema:
	- –Provjerite da li je program kompatibilan s operacijskim sustavom koji je instaliran na vašem računalu.
	- –Provjerite da li vaše računalo zadovoljava minimalne zahtjeve hardvera potrebne za pokretanje softvera. Informacije potražite u dokumentaciji softvera.
	- –Provjerite da li je program pravilno instaliran i konfiguriran.
	- –Provjerite da li su upravljački programi uređaja u sukobu s programom.
	- –Ako je potrebno deinstalirajte i zatim ponovno instalirajte program.

# <span id="page-53-0"></span>**Korištenje alata za podršku**

## **Centar za podršku tvrtke Dell**

**Centar za podršku tvrtke Dell** vam

pomaže pri pronalaženju usluge, podrške i željenih posebnih informacija vezanih uz sustav.

Za pokretanje programa kliknite na ikonu u alatnoj traci .

Početna stranica **Centra za podršku tvrtke Dell** prikazuje broj modela vašeg računala, kôd za brzu uslugu i informacije za kontakt servisa.

Početna stranica pruža veze za pristup:

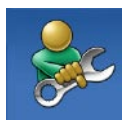

**Samopomoć** (rješavanje problema, sigurnost, svojstva sustava, mreža/Internet, pričuvna kopija/obnova sustava i operacijski sustav Windows)

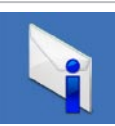

**Upozorenja** (upozorenja tehničke podrške vezano uz vaše računalo)

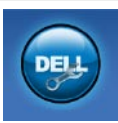

**Pomoć iz tvrtke Dell** (tehnička podrška s DellConnect™, Služba za korisnike, Obuka i priručnici s lekcijama, Kako da- pomoć tvrtke Dell po pozivu i Online skeniranje pomoću PC CheckUp)

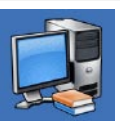

**O vašem sustavu** (dokumentacija sustava, informacije o jamstvu, informacije o sustavu, nadogradnje i dodaci)

Za više informacija o **Dell Support Center**  (centru za podršku tvrtke Dell) i raspoloživim alatima podrške, kliknite na karticu **Services** (Usluge) na **support.dell.com**.

## **Poruke sustava**

Ako dođe do problema ili pogreške na vašem računalu, prikazuje se poruka sustava koja vam pomaže identificirati uzrok i radnju koju je potrebno poduzeti za rješavanje problema.

**X** NAPOMENA: Ako se poruka koju ste primili ne nalazi na popisu slijedećih primjera, pogledajte dokumentaciju za operativni sustav ili program koji ste koristili kada se ta poruka prikazala. Pogledajte *Tehnološki priručnik za Dell* na svom tvrdom disku ili na web mjestu za podršku tvrtke Dell na **support.dell.com** ili za pomoć pogledajte "Kontaktiranje tvrtke Dell" na stranici [76](#page-75-0)).

**Upozorenje! Prijašnji pokušaji podizanja sustava su bili neuspješni kod kontrolne točke [nnnn]. Za pomoć u rješavanju ovog problema, molimo vas sa upamtite ovu kontrolnu točku i obratite se tehničkoj podršci tvrtke Dell** — računalo je bilo neuspješno kod podizanja sustava tri puta zaredom za istu pogrešku. Za pomoć se obratite tvrtki Dell (pogledajte "Kontaktiranje tvrtke Dell" na stranici [76](#page-75-0)).

**CMOS pogreška** — moguća pogreška na matičnoj ploči ili slaba RTC baterija. Ponovno postavljanje baterije (pogledajte *Servisni priručnik* na web mjestu za podršku tvrtke Dell na **support.dell.com** ili za pomoć pogledajte "Kontaktiranje tvrtke Dell" na stranici [76](#page-75-0).

**Pogreška sa CPU ventilatorom** — CPU ventilator ne radi. Za detaljnije specifikacije pogledajte *Servisni priručnik* na web mjestu podrške tvrtke Dell na **support.dell.com**.

**Kvar pogona tvrdog diska** — moguć kvar pogona tvrdog diska tijekom POST. Za pomoć se obratite tvrtki Dell (pogledajte "Kontaktiranje tvrtke Dell" na stranici [76](#page-75-0)).

**Kvar čitanja pogona tvrdog diska** moguć kvar pogona tvrdog diska tijekom HDD testa pokretanja. Za pomoć se obratite tvrtki Dell (pogledajte "Kontaktiranje tvrtke Dell" na stranici [76](#page-75-0)).

**Pogreška tipkovnice** — pogreška na tipkovnici ili je labav kabel tipkovnice.

Za zamjenu tipkovnice pogledajte *Servisni priručnik* na web mjestu za podršku tvrtke Dell Support na **support.dell.com**.

**Nema uređaja za podizanje sustava** na tvrdom disku ne postoji particija za podizanje sustava ili kabel tvrdog diska nije dobro pričvršćen ili nema uređaja za podizanje sustava.

- Ako je tvrdi disk vaš uređaj za podizanje sustava, provjerite da su svi kabeli pravilno priključeni i da je tvrdi disk pravilno instaliran i naveden kao uređaj za podizanje sustava.
- Pokrenite program za postavljanje sustava i provjerite da li je redoslijed za podizanje sustava ispravan (pogledajte *Tehnološki priručnik za Dell* na web mjestu za podršku tvrtke Dell na **support.dell.com**).

**Nema prekida otkucavanja vremena** čip na matičnoj ploči možda ne radi dobro ili je u kvaru matična ploča. Za pomoć se obratite tvrtki Dell (pogledajte "Kontaktiranje tvrtke Dell" na stranici [76](#page-75-0)).

**USB pogreška zbog previsokog napona** —

odspojite USB uređaj. Vaš USB uređaj treba više energije kako bi ispravno funkcionirao. Koristite vanjski izvor napajanja za priključivanje USB uređaja ili ako vaš uređaj ima dva USB kabela, priključite oba.

**OPREZ - SUSTAV ZA SAMONADZIRANJE tvrdog diska obavještava da je parametar prekoračio uobičajeni operativni raspon. Tvrtka Dell preporučuje da redovito radite pričuvnu kopiju podataka. Parametar van raspona može ili ne mora naznačavati potencijalni problem s tvrdim diskom** — S.M.A.R.T pogreška, moguća pogreška pogona tvrdog diska. Za pomoć se obratite tvrtki Dell (pogledajte "Kontaktiranje tvrtke Dell" na stranici [76](#page-75-0)).

## **Program za rješavanje problema hardvera**

Ako uređaj nije bio prepoznat za vrijeme postavljanja operacijskogsustava ili je uređaj bio prepoznat, no nije pravilno konfiguriran, kako biste riješili neusklađenost možete koristiti **Program za rješavanje problema hardvera**.

Za pokretanje programa za rješavanje problema s hardverom:

- **1.** Kliknite na Start <sup>●</sup>→ Help and **Support** (Pomoć i podrška).
- **2.** U polje za pretraživanje utipkajte Program za rješavanje problema hardvera i za početak pretrage pritisnite <Enter>.
- **3.** U rezultatima pretraživanja odaberite opciju koja nabolje opisuje problem i pratite korake za rješavanje problema.

## <span id="page-57-0"></span>**Dell Diagnostics**

Ako imate probleme sa svojim računalom, izvedite provjere navedene u odlomku "Problemi sa blokiranjem i programskom opremom" na stranici [52](#page-51-0) i pokrenite program Dell Diagnostics prije nego što kontaktirate tvrtku Dell za tehničku pomoć.

- 
- **A NAPOMENA:** Program Dell Diagnostics funkcionira samo na Dell računalima.
- **NAPOMENA:** Medij Drivers and Utilities (Upravljački i uslužni programi) je opcionalan i možda nije isporučen s vašim računalom.

Kako biste pregledali informacije o konfiguraciji računala pogledajte *Tehnološki priručnik za Dell* i provjerite da se uređaj, koji želite testirati, prikazuje u programu za postavljanje sustava i da je aktivan.

Pokrenite Dell Diagnostics s vašeg tvrdog diska ili medija Drivers and Utilities (Upravljački i uslužni programi).

### **Pokretanje programa Dell Diagnostics s tvrdog diska**

Dell Diagnostics se nalazi na skrivenoj uslužnoj particiji za dijagnozu na vašem tvrdom disku.

- **ZA NAPOMENA:** Ako se na zaslonu vašeg računala ne prikazuje slika (pogledajte "Kontaktiraite tvrtku Dell" na stranici [76](#page-75-0)).
- **1.** Provjerite da li je računalo priključeno na utičnicu koja ispravno radi.
- **2.** Uključite (ili ponovno pokrenite) računalo.
- **3.** Kada se prikaže logotip DELL™, odmah pritisnite <F12>. Iz izbornika za pokretanje odaberite **Diagnostics**  (Dijagnostika) i pritisnite <Enter>.
- **ZA NAPOMENA:** Ako predugo čekate i prikaže se logotip operacijskog sustava, nastavite čekati dok ne vidite radnu površinu operacijskog sustava Microsoft® Windows<sup>®</sup>, zatim iskliučite računalo i pokušajte ponovno.

**ZA NAPOMENA:** Ako se prikaže poruka s tekstom da nije pronađena uslužna particija za dijagnostiku, program Dell Diagnostics pokrenite s medija Drivers and Utilities (Upravljački i uslužni programi).

Ako je pokrenuta PSA:

- a. PSA započinje s pokretanjem testova.
- b. Ako se PSA uspješno završi primit ćete sliedeću poruku: "No problems have been found with this system so far. Do you want to run the remaining memory tests? This will take about 30 minutes or more. Do you want to continue? (Recommended)." (Za sad kod ovog sustava nisu pronađeni problemi. Želite li pokrenuti ostale testove za memoriju? Ovo traje oko 30 minuta ili više. Želite li nastaviti? (preporučeno).)
- c. Ako postoje problemi s memorijom pritisnite <y> u drugom slučaju pritisnite <n>.
- d. Primit ćete poruku "Booting Dell Diagnostic Utility Partition. Press any key to continue." (Pokretanje particije s uslužnim programom Dell Diagnostic. Pritisnite bilo koji gumb za nastavak).
- e. Pritisnite bilo koju tipku za prozor **Choose An Option** (Odabir opcije).

Ako PSA nije pokrenuta:

Pritisnite bilo koju tipku kako biste program Dell Diagnostics pokrenuli iz particije uslužnog programa za dijagnostiku na tvrdom disku.

**4.** Odaberite test koji želite pokrenuti.

- **5.** Ako za vrijeme testa dođe do problema, prikazuje će se poruka sa kodom pogreške te opisom problema. Zapišite kod pogreške i opis problema te kontaktirajte tvrtku Dell (pogledajte "Kontaktiranje tvrtke Dell" na stranici [76](#page-75-0)).
- **MAPOMENA:** Servisna oznaka za vaše računalo se nalazi na vrhu svakog testnog zaslona. Ukoliko se obratite tvrtci Dell, tehnička podrška će vas pitati za servisnu oznaku.
- **6.** Kada se testovi dovrše, zatvorite zaslon s testovima i vratite se u prozor **Choose An Option** (Odabir opcije). Za izlaz iz Dell Diagnostics i ponovno pokretanje računala kliknite na **Exit** (Izlaz).

### **Pokretanje programa Dell Diagnostics s medija Drivers and Utilities (Upravljački i uslužni programi)**

- **1.** Umetnite disk Drivers and Utilities (Upravljački i uslužni programi).
- **2.** Isključite i ponovno pokrenite računalo. Kada se pojavi logotip DELL, odmah pritisnite <F12>.
- **NAPOMENA:** Ako predugo čekate i prikaže se logotip operacijskog sustava, nastavite čekati dok ne vidite radnu površinu operacijskog sustava Microsoft® Windows®, zatim isključite računalo i pokušajte ponovno.
- **ZA NAPOMENA:** Sljedeći koraci samo privremeno mijenjaju slijed podizanja sustava. Prilikom sljedećeg pokretanja, sustav se na računalu podiže prema uređajima koji su postavljeni u programu za postavljanje sustava.
- **3.** Kad se prikaže popis uređaja s kojih se može podići sustav, označite **CD/DVD/ CD-RW** i pritisnite <Enter>.
- **4.** Iz izbornika koji se prikaže odaberite opciju **Boot from CD-ROM** (Pokreni s CD-ROM-a) i pritisnite <Enter>.
- **5.** Za pokretanje izbornika CD-a utipkajte 1 i za nastavak pritisnite <Enter>.
- **6.** Odaberite s numeriranog popisa **Run the 32 Bit Dell Diagnostics** (Pokreni 32-bitne Dell Dijagnostics). Ako je navedeno više verzija, odaberite onu koja je prikladna za vaše računalo.
- **7.** Odaberite test koji želite pokrenuti.
- **8.** Ako za vrijeme testa dođe do problema, prikazuje će se poruka sa kodom pogreške te opisom problema. Zapišite kod pogreške i opis problema te kontaktirajte tvrtku Dell (pogledajte "Kontaktiranje tvrtke Dell" na stranici [76](#page-75-0)).
- **ZA NAPOMENA:** Servisna oznaka za vaše računalo se nalazi na vrhu svakog testnog zaslona. Ukoliko se obratite tvrtci Dell, tehnička podrška će vas pitati za servisnu oznaku.
- **9.** Kada se testovi dovrše, zatvorite zaslon s testovima i vratite se u prozor **Choose An Optionm** (Odabir opcije). Za izlaz iz Dell Diagnostics i ponovno pokretanje računala kliknite na **Exit** (Izlaz).
- **10.** Uklonite disk Drivers and Utilities (Upravljački i uslužni programi).

# **Vraćanje operativnog sustava**

Operativni sustav možete vratiti na sljedeće načine:

- Značajka Vraćanje sustava vraća računalo u prethodno operativno stanje bez utjecaja na podatkovne datoteke. Opciju Vraćanje sustava koristite kao prvo rješenje za vraćanje operativnog sustava i očuvanje podatkovnih datoteka.
- Dell Factory Image Restore vraća vaš tvrdi disk u operativno stanje u kojem je bio tijekom kupovine računala. Ovaj postupak trajno briše sve podatke s tvrdog diska i uklanja sve programe instalirane na njemu od trenutka kada ste primili računalo. Opciju Dell Factory Image Restore koristite samo ako značajka vraćanje sustava nije riješila problem s operativnim sustavom.
- Ako ste dobili disk operativnog sustava sa vašim računalom, upotrijebite ga za vraćanje sustava u početno stanje. Međutim, uporabom diska operacijskog sustava također ćete izbrisati sve podatke na tvrdom disku. Koristite taj disk samo ako program vraćanje sustava nije riješio problem operacijskog sustava.

## <span id="page-62-0"></span>**Ponovno vraćanje sustava**

Microsoft Windows XP operacijski sustav pruža opciju System Restore (Vraćanje sustava) kako bi vam dopustio da vratite računalo u prijašnje operativno stanje (bez utjecaja na podatkovne datoteke) ukoliko su izmjene na hardveru, softveru ili ostalim postavkama sustava učinile da se računalo nalazi u neželjenom operativnom stanju. Sve promjene koje opcija za ponovno vraćanje sustava napravi na vašem računalu u cijelosti su nepovratne.

**OPREZ: Redovito radite sigurnosne kopije podatkovnih datoteka. Vraćanje sustava ne nadzire vaše podatkovne datoteke i ne vraća ih u prvobitno stanje.**

**ZA NAPOMENA:** Postupci u ovom dokumentu primjenjuju se za zadani prikaz sustava Windows te postoji mogućnost da se neće primjenjivati ako Dell™ računalo postavite na Klasični prikaz sustava Windows.

#### **Pokretanje Vraćanja sustava**

- **1.** Kliknite na Start **a**.
- **2.** U okviru za pretraživanje utipkajte System Restore (Vraćanje sustava) i pritisnite <Enter>.
- **NAPOMENA:** Možda će se prikazati prozor **User Account Control**  (Kontrola korisničkog računa). Ako ste administrator na računalu, kliknite na **Continue** (Nastavi) ili kontaktirajte svog administratora i nastavite sa željenom aktivnosti.
- **3.** Kliknite na **Next** (Dalje) i slijedite preostale upute na ekranu.

U slučaju da program vraćanja sustava nije riješio problem, tada možete poništiti zadnje vraćanje sustava.

### **Poništavanje posljednjeg vraćanja sustava**

- **ZA NAPOMENA:** Prije poništavanja posljednjeg vraćanja sustava spremite i zatvorite sve otvorene datoteke i zatvorite sve otvorene programe. Ne mijenjajte, otvarajte ili brišite bilo koju datoteku ili program dok se ne završi vraćanje sustava.
- **1.** Kliknite na **Start** .
- **2.** U okviru za pretraživanje utipkajte System Restore (Vraćanje sustava) i pritisnite <Enter>.
- **3.** Kliknite na **Undo my last restoration**  (Poništi zadnje vraćanje) i kliknite na **Next** (Dalje).

## **Dell Factory Image Restore**

- **UPOZORENJE: Korištenje opcije Dell Factory Image Restore trajno briše sve podatke na tvrdom disku i uklanja sve programe instalirane nakon kupovine računala. Ako je moguće, prije korištenja ove opcije napravite sigurnosnu kopiju podataka. Opciju Dell Factory Image Restore koristite samo ako značajka vraćanje sustava nije riješila problem s operativnim sustavom.**
- **NAPOMENA:** Program Dell Factory **I** Image Restore možda nije dostupan u nekim zemljama ili na nekim računalima.

Korisitite Dell Factory Image Restore samo kao zadnje rješenje za vraćanje sustava u početno stanje. Ova opcija vraća tvrdi disk u operativno stanje u kojem je bilo prilikom kupnje računala. Svi programi ili datoteke koji su dodani nakon kupovine računala—uključujući podatkovne datoteke—se trajno brišu iz tvrdog diska. Podatkovne datoteke uključuju dokumente, proračunske tablice, poruke e-pošte, digitalne fotografije, glazbene datoteke i tako dalje. Ako je moguće izradite pričuvnu kopiju podataka prije korištenja Dell Factory Image Restore.

### **Pokretanje Dell Factory Image Restore**

- **1.** Uključite računalo. Kada se prikaže logotip Dell, nekoliko puta pritisnite <F8> za pristup prozoru **Advanced Boot Options** (Napredne mogućnosti pokretanja).
- **ZA NAPOMENA:** Ako predugo čekate i prikaže se logotip operacijskog sustava, nastavite čekati dok ne vidite radnu površinu operacijskog sustava Microsoft® Windows®, zatim isključite računalo i pokušajte ponovno.
- **2.** Odaberite **Repair Your Computer** (Popravi svoje računalo).
- **3.** Prikazuje se prozor **System Recovery Options** (Opcije vraćanja sustava).
- **4.** Odaberite izgled tipkovnice i kliknite na **Next** (Dalje).

**Vraćanje operativnog sustava** 

- **5.** Za pristup opciji oporavka prijavite se kao lokalni korisnik. Za pristup naredbama, utipkajte administrator u polju **User name** (Naziv korisnika) i zatim kliknite na **OK** (U redu).
- **6.** Kliknite na **Dell Factory Image Restore**. Prikazuje se zaslon dobrodošlice u **Dell Factory Image Restore**.
- **ZA NAPOMENA:** Ovisno o konfiguraciji vašeg računala, možda ćete morati odabrati **Dell Factory Tools**, i zatim **Dell Factory Image Restore**.
- **7.** Kliknite na **Next** (Dalje). Prikazat će se zaslon **Confirm Data Deletion** (Potvrdi brisanje podataka).
- **A NAPOMENA:** Ako ne želite nastaviti s Factory Image Restore, kliknite na **Cancel** (Odustani).

**8.** Označite potvrdni okvir ako želite potvrditi da želite nastaviti reformatiranje tvrdog diska i ponovno postaviti softver sustava na tvorničko stanje i zatim kliknite na **Next** (Dalje).

Postupak će se pokrenuti i za njegov dovršetak potrebno je pet ili više minuta. Prikazuje se poruka koja naznačuje kada je dovršeno vraćanje operacijskog sustava i tvornički instaliranih programa u tvorničko stanje.

**9.** Kliknite na **Finish** (Završi) za ponovno pokretanje računala.

## **Ponovno instaliranje operacijskog sustava**

### **Prije nego počnete**

Ako razmišljate o ponovnoj instalaciji operacijskog sustava Windows XP kako biste riješili problem novo instaliranog upravljačkog programa, pokušajte prvo s Windows XP Device Driver Rollback. Ako problem ne možete riješiti pomoću mogućnosti za vraćanje upravljačkog programa uređaja, upotrijebite značajku vraćanja sustava kako biste operacijski sustav vratili u stanje u kakvom je bio prije instalacije novog upravljačkog programa uređaja. Pogledajte "Vraćanje sustava" na stranici [63](#page-62-0).

**OPREZ: Prije instalacije napravite pričuvne kopije svih podataka na primarnom tvrdom disku. Kod uobičajenih konfiguracija tvrdog diska, primarni tvrdi disk je prvi disk kojeg računalo prepoznaje.**

Za ponovno instaliranie Windowsa, trebate sljedeće:

- Cd s Dell Operating System (Operacijskim sustavom)
- Disk s Dell Drivers and Utilities (Upravljački i uslužni programi)
- **NAPOMENA:** Medij Dell Drivers and  $\mathscr{U}$ Utilities (Upravljački i uslužni programi) sadrži upravljačke programe instalirane za vrijeme sklapanja vašeg računala. Koristite medij Dell Drivers and Utilities (Upravljački i uslužni programi) za učitavanje traženih upravljačkih programa. Ovisno o regiji u kojoj ste naručili računalo ili u kojoj ste zatražili CD-e, medij Dell Drivers and Utilities (Upravljački i uslužni programi) i medij Operating System (Operativni sustav) možda nisu isporučeni uz računalo.

### **Ponovna instalacija sustava Windows**

Postupak ponovne instalacije može potrajati 1 do 2 sata. Nakon što ponovo instalirate operacijski sustav, morate instalirati i upravljačke programe uređaja, program za zaštitu od virusa i drugi softver.

- **1.** Spremite i zatvorite sve otvorene datoteke i izađite iz svih otvorenih programa.
- **2.** Umetnite medij Operating System (Operacijski sustav).
- **3.** Kliknite na **Exit** (Izlaz) ako se pojavi poruka **Install Windows** (Instalirajte Windows).
- **4.** Ponovo pokrenite računalo.
- **5.** Kada se pojavi logotip DELL, odmah pritisnite <F12>.
- **NAPOMENA:** Ako predugo čekate i prikaže se logotip operacijskog sustava, nastavite čekati dok ne vidite radnu površinu operacijskog sustava Microsoft® Windows®, zatim isključite računalo i pokušajte ponovno.
- **ANAPOMENA:** Sljedeći koraci samo privremeno mijenjaju slijed podizanja sustava. Prilikom sljedećeg pokretanja, sustav se na računalu podiže prema uređajima koji su postavljeni u programu za postavljanje sustava.
- **6.** Kad se prikaže popis uređaja za podizanje sustava, označite **CD/DVD/ CD-RW Drive** (CD/DVD/CD-RW pogon) i pritisnite <Enter>.
- **7.** Pritisnite bilo koju tipku za **Boot from CD-ROM** (Ponovno pokretanje s CD-ROM-a). Za dovršetak instalacije pratite upute na zaslonu.

# **Dobivanje pomoći**

Ako imate problema sa svojim računalom, slijedećim postupkom možete dijagnosticirati i riješiti problem:

- **1.** Za informacije i postupke koji se odnose na problem koji se događa s vašim računalom pogledajte "Rješavanje problema" na stranici [46](#page-45-0).
- **2.** Za dodatne informacije pogledajte Tehnološki priručnik za Dell.
- **3.** Za postupke kako pokrenuti program Dell Diagnostics pogledajte "Dell Diagnostics" na stranici [58](#page-57-0).
- 4. Ispunite "Kontrolni popis dijagnostike" na stranici [75](#page-74-0).
- **5.** Koristite opsežan komplet online usluga tvrtke Dell koji je dostupan na stranici Dell Support (**support.dell.com**) za pomoć s postupcima prilikom instalacije i rješavanja problema. Za prošireni popis online podrške tvrtke Dell, pogledajte "Online usluge" na stranici [71](#page-70-0).
- **6.** Ako prethodni postupci nisu riješili problem, pogledajte "Prije nego nazovete" na stranici [74](#page-73-0).
- **ZA NAPOMENA: Podršku tvrtke Dell** nazovite s telefona koji se nalazi blizu vašeg računala tako da vam osoblje za podršku može pomoći kod potrebnih postupaka.

**MAPOMENA: Sustav Express Service** Code (Kôd za brzu uslugu) tvrtke Dell možda nije dostupan u svim zemljama.

Kad od vas to bude tražio automatizirani telefonski sustav tvrtke Dell unesite svoj kôd za brzu uslugu kako biste svoj poziv preusmjerili izravno odgovarajućem osoblju podrške. Ako nemate kôd za brzu uslugu, otvorite mapu **Dell Accessories**  (Dell pomagala), dvaput kliknite na ikonu **Express Service Code** (Kôd za brzu uslugu) i slijedite upute.

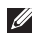

**ZA NAPOMENA:** Neke od sljedećih usluga nisu uvijek dostupne u svim lokacijama izvan kontinentalnog SAD-a. Za informacije o dostupnosti nazovite svog lokalnog predstavnika tvrtke Dell.

## **Tehnička i korisnička podrška**

Usluga za podršku tvrtke Dell vam je na raspolaganju za sva pitanja o Dell hardveru. Naše osoblje za podršku koristi dijagnostiku uz pomoć računala kako bi pružili brze i točne odgovore.

Za kontakt usluge za podršku tvrtke Dell, pogledajte "Prije nego nazovete" na stranici [74](#page-73-0) i zatim pogledajte kontaktne informacije za vašu regiju ili idite na **support.dell.com**.

## **DellConnect™**

DellConnect je jednostavni online alat kojim vam omogućava upotrebu usluga i podrške na vašem računalu uz širokopojasnu vezu, i dijagnostiku problema i popravak istih pod vašim nadzorom. Za dodatne informacije idite na **www.dell.com**/**dellconnect**.

## <span id="page-70-0"></span>**Online usluge**

Ako želite saznati više o proizvodima i uslugama tvrtke Dell, posjetite sljedeća web miesta:

- **• www.dell.com**
- **• www.dell.com/ap** (samo azijske i pacifičke države)
- **• www.dell.com/jp** (samo Japan)
- **• www.euro.dell.com** (samo Europa)
- **• www.dell.com/la** (države Latinske Amerike i Karipske države)
- **• www.dell.ca** (samo Kanada)

Podršci tvrtke Dell možete pristupiti preko sljedećih web mjesta i adresa e-pošte:

### **Web mjesta podrške tvrtke Dell**

- **• support.dell.com**
- **• support.jp.dell.com** (samo Japan)
- **• support.euro.dell.com** (samo Europa)
- **• supportapj.dell.com** (samo Azija i Pacifik)

### **Adrese e-pošte podrške tvrtke Dell**

- **• mobile\_support@us.dell.com**
- **• support@us.dell.com**
- **• la-techsupport@dell.com** (samo države Latinske Amerike i Karipske države)
- **• apsupport@dell.com** (samo azijske/ pacifičke zemlje)

### **Adrese e-pošte marketinga i prodaje tvrtke Dell**

- **• apmarketing@dell.com** (samo azijske/ pacifičke zemlje)
- **• sales\_canada@dell.com** (samo Kanada)

### **Anonimni protokol za prijenos podataka (FTP)**

**• ftp.dell.com**

Prijavite se kao korisnik: anonymous i koristite svoje adresu e-pošte kao lozinku.

## **Automatizirana usluga za status narudžbe**

Za provjeru statusa bilo kojeg proizvoda tvrtke Dell koji ste naručili, možete ići na **support.dell.com** ili možete nazvati automatiziranu uslugu za status narudžbe. Snimljena poruka će vas pitati za informacije pomoću kojih će se pronaći vaša narudžba i njezin status. Za telefonski broj za poziv u vašoj regiji pogledajte "Kontaktiranje tvrtke Dell" na stranici [76](#page-75-0).

Ako imate problema sa svojom narudžbom, poput dijelova koji nedostaju, krivih dijelova ili netočne naplate, obratite se tvrtki Dell radi pomoći kupcu. Kad zovete imajte pri ruci svoj račun ili uplatnicu. Za telefonski broj koji vam je potreban za poziv u vašoj regiji pogledajte "Kontaktiranje tvrtke Dell" na stranici [76](#page-75-0).

## **Informacije o proizvodu**

Ako vam trebaju informacije o dodatnim proizvodima raspoloživim u tvrtki Dell ili ako biste htjeli dati narudžbu, posjetite web mjesto tvrtke Dell na **www.dell.com**. Za telefonski broj koji vam je potreban za poziv u vašoj regiji ili za razgovor s prodajnim specijalistom pogledajte "Kontaktiranje tvrtke Dell" na stranici [76](#page-75-0).
# <span id="page-72-0"></span>**Vraćanje stavki radi popravka pod jamstvom ili kredita**

Sve proizvode koje vraćate bilo za popravak ili kredit, pripremite na sljedeći način:

**NAPOMENA:** Prije nego što vratite proizvod tvrtki Dell, osigurajte da ste napravili pričuvnu kopiju podataka na tvrdom disku i na bilo kojem drugom uređaju za pohranu podataka u proizvodu. Uklonite bilo kakve i sve povjerljive, vlasničke i osobne podatke kao što su uklonjivi mediji, npr. CD-i i PC kartice. Tvrtka Dell nije odgovorna ako dođe do gubitka ili oštećenosti nekog od vaših povjerljivih, vlasničkih ili osobnih podataka ili oštećenosti ili gubitka uklonjivog medija koji mogu biti uključeni u povrat.

- **1.** Nazovite tvrtku Dell kako biste dobili broj za autorizaciju povrata materijala i taj broj čitko i jasno napišite na vanjsku stranu kutije.
- **2.** Za telefonski broj koji vam je potreban za poziv u vašoj regiji pogledajte "Kontaktiranje tvrtke Dell" na stranici [76](#page-75-0).
- **3.** Priložite primjerak računa i pismo s opisom razloga vraćanja.
- **4.** Priložite kopiju dijagnostičkog popisa za provjeru (pogledajte "Kontrolni popis dijagnostike" na stranici [75](#page-74-0)) označavajući testove koje ste izveli i bilo kakve poruke o pogreškama programa Dell Diagnostics (pogledajte "Dell Diagnostics" na stranici [58](#page-57-0)).
- **5.** Uključite bilo kakvu dodatnu opremu koja pripada stavkama koje vraćate (kablovi za napajanje, softver, priručnici itd) ako vraćate opremu da dobijete natrag svoj novac.
- <span id="page-73-0"></span>**6.** Opremu koju vraćate zapakirajte u originalnu (ili ekvivalentnu) ambalažu.
- **ZA NAPOMENA:** Troškove slanja plaćate sami. Također ste odgovorni za osiguravanje vraćenog proizvoda i preuzimate rizik gubitka tijekom otpreme tvrtki Dell. Paketi koji se plaćaju pouzećem se ne prihvaćaju.
- **ZA NAPOMENA:** Svu vraćenu opremu. koja neće biti pakirana pod nabrojenim uvjetima, nećemo primiti i vratit ćemo ju na vašu adresu.

# **Prije nego nazovete**

**NAPOMENA:** Pripremite svoj kôd za brzu uslugu kad zovete. Kôd pomaže automatiziranom telefonskom sustavu podrške tvrtke Dell da učinkovito preusmjeri vaš poziv. Također vas mogu pitati i za vašu servisnu oznaku (obično se nalazi na dnu ili stražnjoj strani vašeg računala).

Nemojte zaboraviti ispuniti dijagnostički popis za provjeru. Ako je moguće, uključite svoje računalo prije nego nazovete tvrtku Dell radi pomoći i zovite s telefona na ili pored računala. Možda će se od vas tražiti da unesete neke naredbe na tipkovnici, prenesete detaljne informacije tijekom operacija ili pokušate ostale korake rješavanja problema koji su mogući samo na samom računalu. Pri ruci imajte dokumentaciju računala.

#### <span id="page-74-1"></span><span id="page-74-0"></span>**Kontrolni popis dijagnostike**

- Ime:
- Datum:
- Adresa:
- Telefonski broj:
- Oznaka za uslugu (crtični kôd koji se nalazi na dnu ili stražnjoj strani vašeg računala):
- Kôd za brzu uslugu:
- Broj autorizacije za povrat materijala (ako vam ga je dao tehničar podrške tvrtke Dell):
- Operacijski sustav i verzija:
- Uređaji:
- Kartice za proširenje:
- Jeste li spojeni na mrežu? Da/Ne
- Mreža, verzija i mrežni adapter:
- Programi i verzije:

Pogledajte dokumentaciju operacijskog sustava kako biste odredili datoteke pokretanja računala. Ako je na računalo priključen pisač, ispišite sve datoteke. U suprotnom snimite sadržaj svake datoteke prije nego nazovete tvrtku Dell.

- Poruka o pogrešci, šifra upozorenja ili dijagnostička šifra:
- Opis problema i postupci rješavanja problema koje ste izvršili:

# <span id="page-75-1"></span><span id="page-75-0"></span>**Kontaktiranje tvrtke Dell**

Korisnici iz SAD-a mogu nazvati 800-WWW-DELL (800-999-3355).

**NAPOMENA:** Ako nemate aktivnu vezu s internetom, možete pronači kontaktne informacije na vašem računu koji ste dobili prilikom kupnje računala, pakiranju ili katalogu proizvoda tvrtke Dell.

Tvrtka Dell ima nekoliko opcija za podršku i usluge kojima možete pristupiti preko interneta ili telefona. Njihova dostupnost ovisi o državi i proizvodu, tako da neke usluge možda neće biti dostupne u vašoj regiji.

Ako želite kontaktirati tvrtku Dell radi prodaje, tehničke podrške ili korisničkih usluga:

- **1.** Posjetite **support.dell.com**.
- **2.** Potvrdite svoju državu ili regiju **Choose A Country/Region** (Odaberite državu/ regiju) u padajućem izborniku na dnu stranice.
- **3.** Kliknite na **Contact Us** (Kontaktirajte nas) na lijevoj strani stranice.
- **4.** Odaberite odgovarajući link za uslugu ili podršku.
- **5.** Odaberite način kontaktiranja tvrtke Dell koji vam najviše odgovara.

# <span id="page-76-0"></span>**Pronađite još informacija i izvora**

#### Ako trebate: Pogledajte:

ponovno instalirajte vaš operacijski sustav disk s Operacijskim sustavom

pokrenite program za dijagnostiku za vaše računalo, ponovno instalirajte programski sustav za prijenosno računalo ili ažurirajte upravljačke programe za vaše računalo i datoteke readme

saznajte više o svom operacijskom sustavu, održavanju perifernih uređaja, RAID-u, internetu, Bluetooth®-u, umrežavanju i e-pošti

disk Upravljački i uslužni programi

**NAPOMENA:** Ažuriranja upravljačkih programa i dokumentacije mogu se pronaći na web mjestu za podršku tvrtke Dell™ Support na **support.dell.com**.

*Tehnološki priručnik za Dell* instaliran je na vašem tvrdom disku

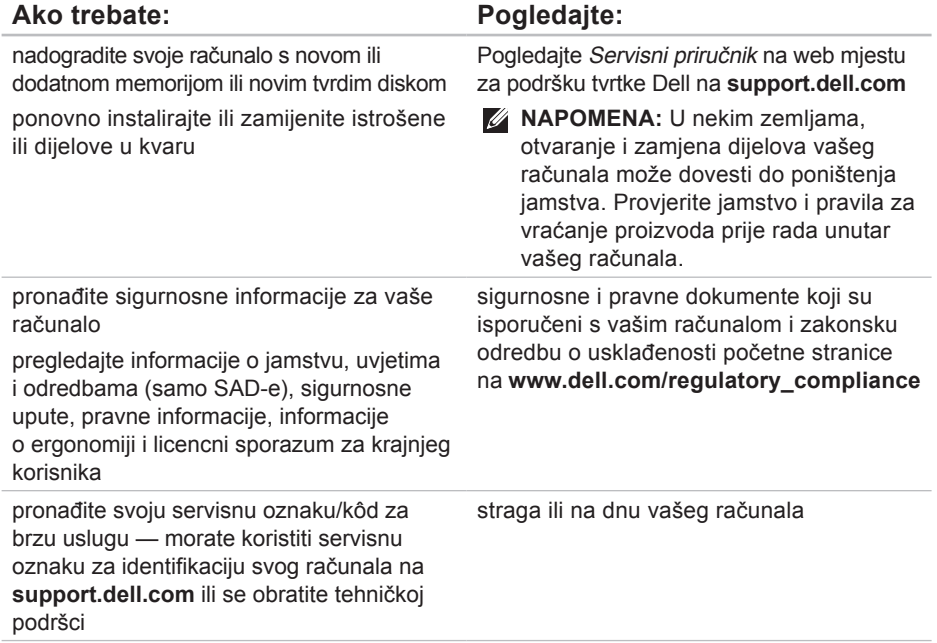

#### **Pronađite još informacija i izvora**

<span id="page-78-0"></span>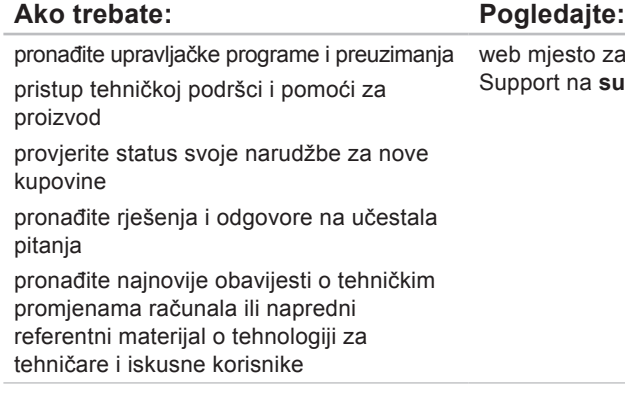

o za podršku tvrtke Dell™ a support.dell.com

#### <span id="page-79-0"></span>**Model sustava**

Dell Studio 1745/1747

Ovaj odlomak pruža osnovne informacije koje možete trebati prilikom postavljanja, ažuriranja upravljačkih programa za i nadogradnje svog računala.

**X** NAPOMENA: Ponude se mogu razlikovati po regijama. Za više informacija vezano uz konfiguraciju računala kliknite na Start <sup>2</sup>→ Help **and Support** (Pomoć i podrška) i odaberite opciju pregleda informacija o svom računalu.

#### **Procesor**

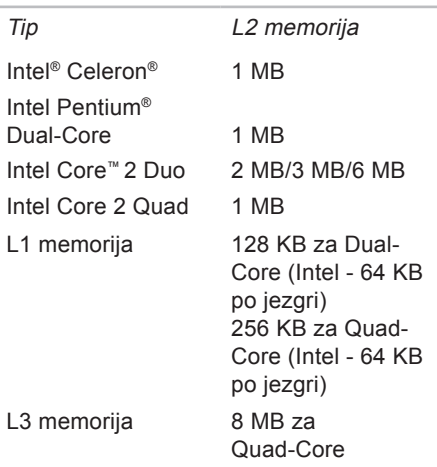

#### **Procesor**

Frekvencija vanjske 800/1066 MHz sabirnice

#### **Informacije o računalu**

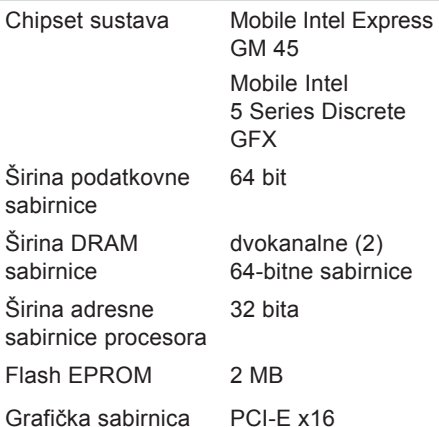

#### **ExpressCard**

Kontrolor **ExpressCard** 

**ExpressCard** 

Podržane kartice ExpressCard/34 (34 mm) 1,5 V i 3,3 V

Intel ICH8M

Veličina priključka 26 pinova

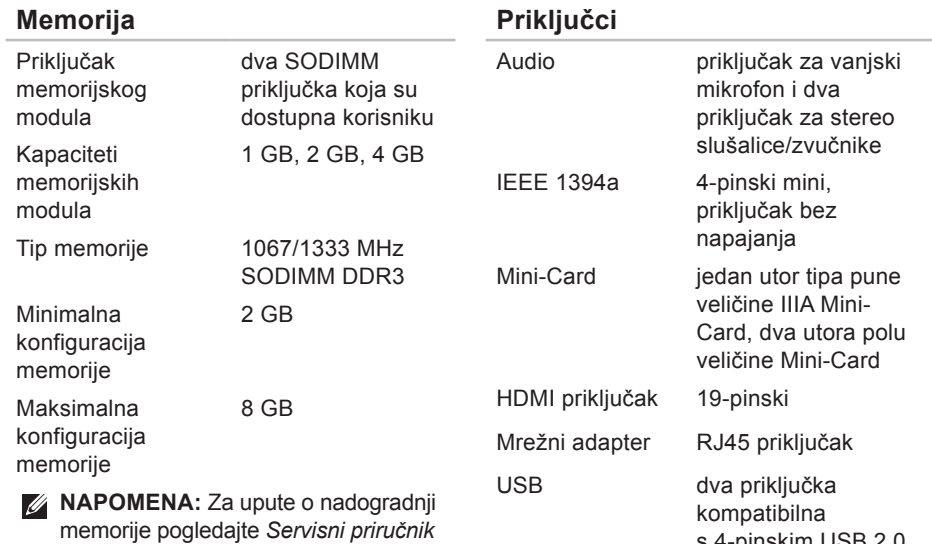

s 4-pinskim USB 2.0

na web mjestu za podršku tvrtke Dell

na **support.dell.com**.

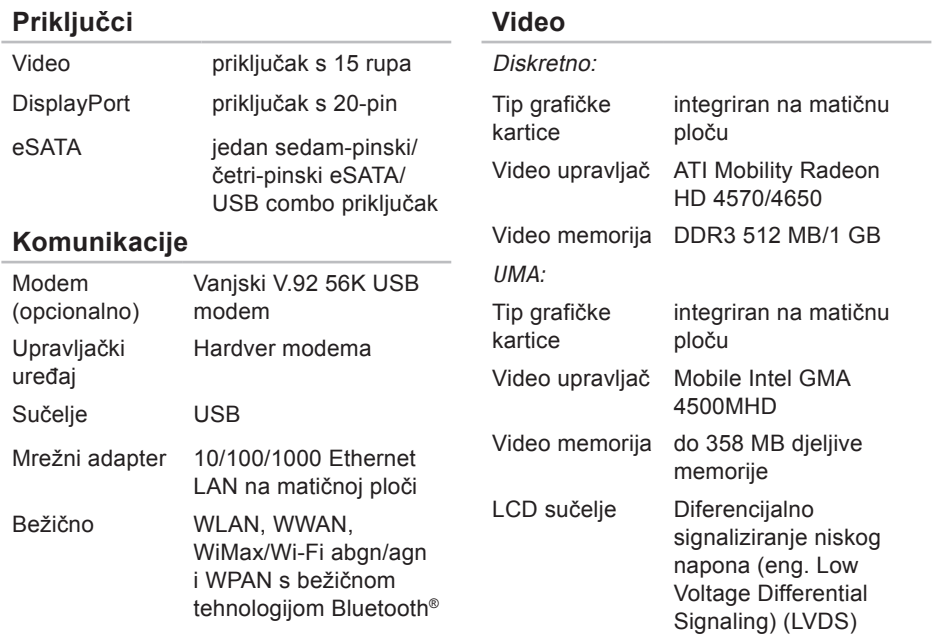

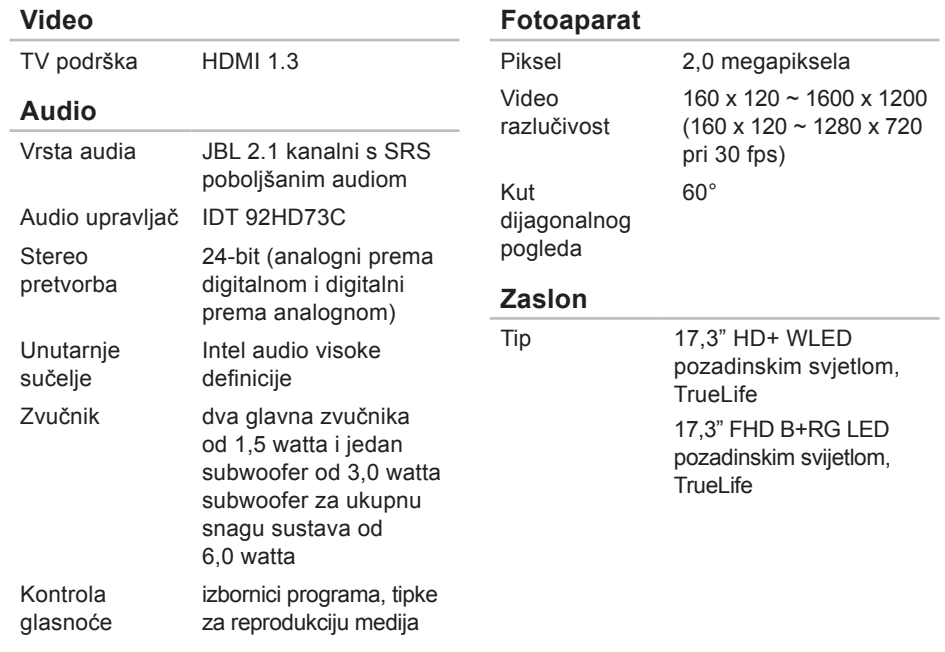

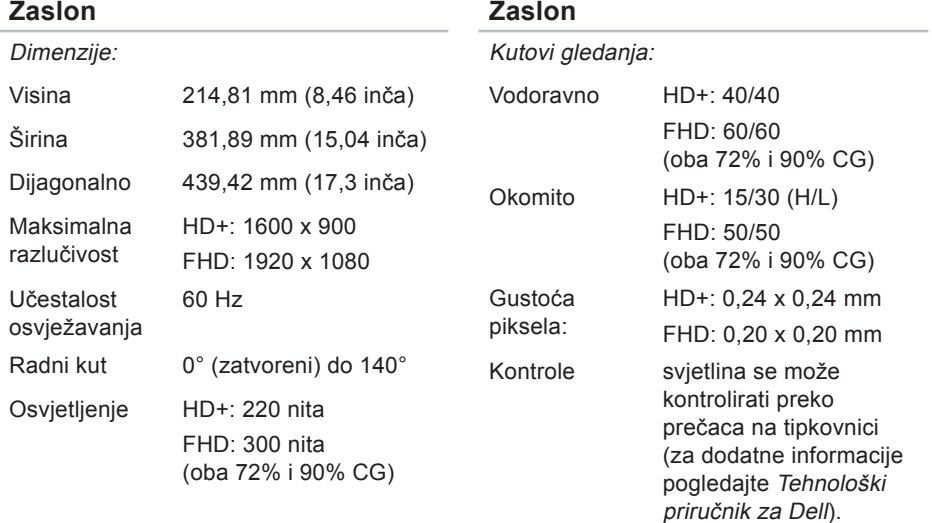

#### **Tipkovnica (Pozadinsko osvjetljenje)**

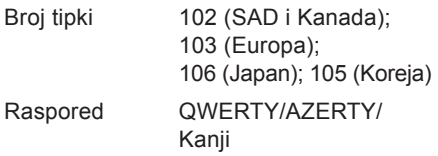

#### **Podloga osjetljiva na dodir**

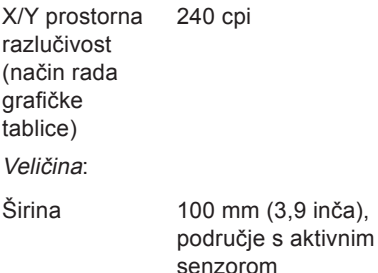

#### **Podloga osjetljiva na dodir**

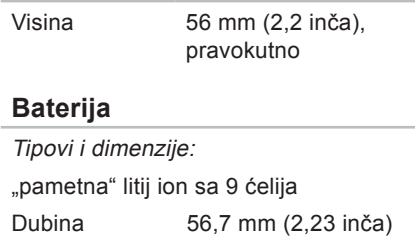

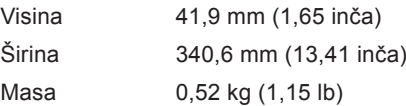

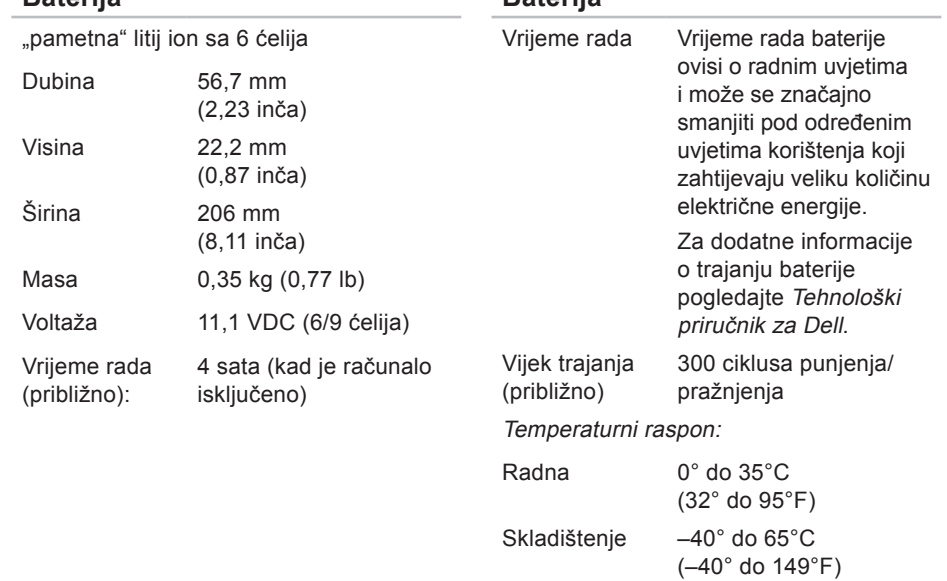

**Baterija**

**Baterija**

#### **Baterija** Baterija na matičnoj ploči CR-2032 **AC adapter** Ulazni napon 100–240 VAC Ulazna struja 1.5 A Frekvencija ulaza 50–60 Hz Izlazna snaga 65 W ili 90 W Izlazna struja 65 W 4,43 A (maksimalno pri impulsu od 4 sekunde) 3,34 A (istosmjerno) 90 W 5,62 A (maksimalno pri impulsu od 4 sekunde) 4,62 A (istosmjerno) **AC adapter** Nominalni izlazni napon 19.5 ± 1 VDC Dimenzije: 90 W (E-serije) Visina 16 mm (0,6 inča) Širina 70 mm (2,8 inča) Dubina 147 mm (5,8 inča) Težina (sa kablovima) 0,29 kg (0,64 inča) 90 W (D-serije) Visina 34,2 mm (1,3 inča) Širina 60,8 mm (2,3 inča) Dubina 153,4 mm (6,0 inča) Težina (sa kablovima) 0,46 kg (1,01 lb)

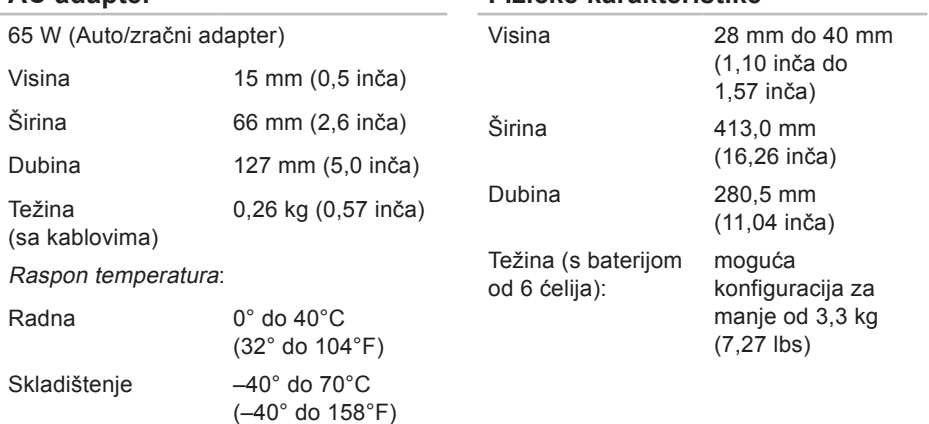

**AC adapter**

#### **Fizičke karakteristike**

#### **Okruženje računala**

Temperaturni raspon:

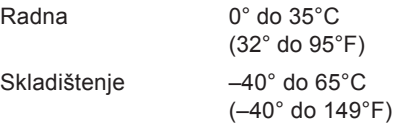

Relativna vlažnost (maksimalno):

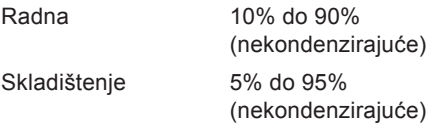

Maksimalna vibracija (koristeći spektar nasumične vibracije koja stimulira korisničku okolinu):

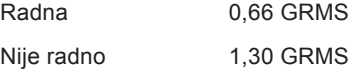

#### **Okruženje računala**

Maksimalno tresenje (radno — mjereno s pokrenutom Dell Diagnostics na tvrdom disku i 2 ms polusinusnim impulsom; nije radno — mjereno uz miran tvrdi disk i 2 ms polu‑sinusnim impulsom):

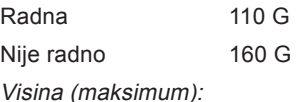

Radna –15,2 do 3048 m (–50 do 10.000 stupa) Skladištenje –15,2 do 10.668 m (–50 do 35.000 stopa) Nivo zračnog onečišćenja G2 ili niže kako je definirano od ISA-S71.04-1985

# **Studio**

# **Dodatak**

# **Obavijest o Macrovision proizvodu**

Ovaj proizvod uključuje tehnologiju za zaštitu autorskih prava koju štiti Zavod za patente u SAD-u i ostala prava intelektualnog vlasništva tvrtke Macrovision Corporation i drugih vlasnika prava. Korištenje ove tehnologije zaštićene autorskim pravom mora autorizirati tvrtka Macrovision Corporation, a namijenjena je za kućnu uporabu i za ostala ograničena gledanja osim ako tvrtka Macrovision Corporation nije drugačije odredila. Povratni inženjering te rastavljanje proizvoda strogo su zabranieni.

# **Indeks A**

adrese e-pošte za tehničku podršku **[71](#page-70-0)** adrese e-pošte za podršku **[71](#page-70-0)**

#### **B**

bežičnu mrežna veza **[49](#page-48-0)**

#### **C**

CD-i, reprodukcija i stvaranje **[42](#page-41-0)** Centar za podršku tvrtke Dell **[54](#page-53-0)**

# **D**

DellConnect **[70](#page-69-0)** Dell Diagnostics **[58](#page-57-1)** Dell Factory Image Restore **[62](#page-61-0)** DisplayPort priključak **[23](#page-22-0)** dodirni zaslon **[35](#page-34-0)** Potezi **[36](#page-35-0)** DVD-i, reprodukcija i stvaranje **[42](#page-41-0)**

# **E**

energija ušteda **[43](#page-42-0)**

#### **F**

**I**

FTP prijava, anonimno **[71](#page-70-0)**

#### instaliranje stalka **[6](#page-5-0)** internetska veza **[14](#page-13-0)**

#### ISP

davatelj internetskih usluga **[14](#page-13-0)** isporuka proizvoda za povrat ili popravak **[73](#page-72-0)**

## **J**

jamstvo za povrat **[73](#page-72-0)**

#### **K**

kontaktiranje tvrtke Dell online **[76](#page-75-1)** Kontrolni popis dijagnostike **[75](#page-74-1)** korisnička podrška **[70](#page-69-0)**

#### **M**

mogućnosti računala **[41](#page-40-0)** mrežna brzina testiranje **[49](#page-48-0)** mrežni priključak fiksiranje **[49](#page-48-0)**

# **O**

opcije za ponovnu instalaciju sustava **[62](#page-61-0)**

#### **P**

podaci, izrada pričuvne kopije **[44](#page-43-0)** Podloga osjetljiva na dodir (touch pad) Potezi **[28](#page-27-0)** pomoć dobivanje pomoći i podrške **[69](#page-68-0)** ponovna instalacija sustava Windows **[62](#page-61-0)** poruke sustava **[55](#page-54-0)** postavite, prije početka **[5](#page-4-0)** potezi **[36](#page-35-0)** pozivanje tvrtke Dell **[74](#page-73-0)** prebacivanje **[37](#page-36-0)** pričuvne kopije izrada **[44](#page-43-0)**

#### **Indeks**

priključak(-ivanje) na Internet **[9](#page-8-0)** prilagođavanje vaša radna površina **[42](#page-41-0)** vaše postavke napajanja **[43](#page-42-0)** problemi, rješavanje **[46](#page-45-0)** problemi sa softverom **[52](#page-51-0)** problemi s hardverom dijagnosticiranje **[57](#page-56-0)** problemi s memorijom rješavanje **[51](#page-50-0)** problemi s napajanjem, rješavanje **[50](#page-49-0)** Program Dell Touch Zone **[35](#page-34-0)** Program za rješavanje problema hardvera **[57](#page-56-0)**

proizvodi informacije i kupovina **[72](#page-71-0)** pronalaženje dodatnih informacija **[77](#page-76-0)**

# **R**

računalo, postavljanje **[5](#page-4-0)** razdjelnici, uporaba **[6](#page-5-0)** resursi, pronalaženje dodatnih **[77](#page-76-0)** rješavanje problema **[46](#page-45-0)**

## **S**

SIM **[10](#page-9-0)** specifikacije **[80](#page-79-0)** stalak računala **[6](#page-5-0)** štete, izbjegavanje **[5](#page-4-0)** strujanje zraka, dozvoljeno **[5](#page-4-0)**

**Indeks**

# **T**

Tehnološki priručnik za Dell za daljnje informacije **[77](#page-76-0)**

# **U**

upravljački programi i preuzimanja **[79](#page-78-0)** USB PowerShare **[24](#page-23-0)** ušteda energije **[43](#page-42-0)**

#### **V**

ventiliranje, osiguravanje **[5](#page-4-0)** Vraćanje sustava **[62](#page-61-0)** vraćanje sustava na tvorničke postavke **[64](#page-63-0)**

#### **W**

web mjesta za podršku širom svijeta **[71](#page-70-0)** web mjesto za podršku tvrtke Dell **[79](#page-78-0)** Windows, ponovna instalacija **[62](#page-61-0)**

Windows Vista® **[9](#page-8-0)** Čarobnjak za kompatibilnost programa **[52](#page-51-0)** ponovno instaliranje **[68](#page-67-0)**

#### **Z**

žična mreža mrežni kabel, povezivanje **[7](#page-6-0)** značajke softvera **[41](#page-40-0)**

#### **Indeks**